# **Getting started with Simulis® Pinch Water module**

### Use Case 1: Water integration of an acrylonitrile plant – First steps with Simulis Pinch Water

Release Simulis Pinch 2.0.0

Software & Services In Process Simulation

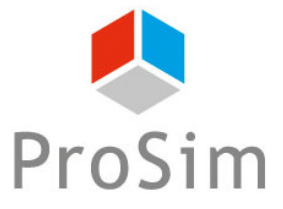

We guide you to efficiency

### **Introduction**

This getting started shows you the basics of Simulis Pinch Water in order to perform a water integration of a process.

This guide presents the following parts:

- Step 1: Data generation in Microsoft™ Excel إبلعيا
- Step 2: Definition of the theoretical optimum of the process water consumptions A
- Step 3: Design of a water network A

The data, necessary to perform the analysis, can be generated directly from a ProSimPlus simulation. In ProsimPlus, open the simulation file you want to study.

#### Add a module **Water Pinch Analysis**

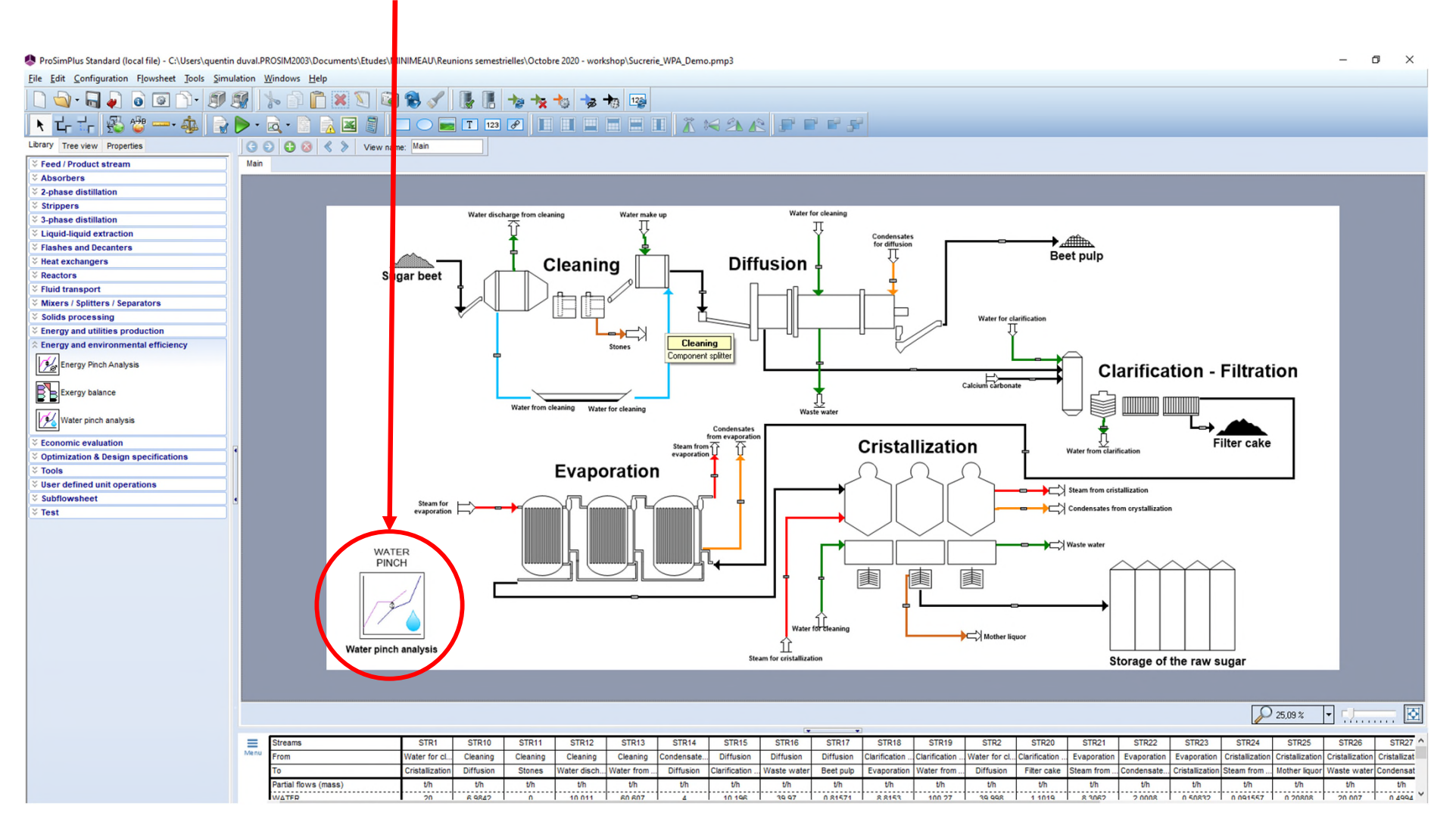

3

Configure the module **Water Analysis Pinch**

The configuration of the module is based on the definition of the type of each stream. Only the "Sink" and "Source" streams are taken into account for the analysis and the module calculations

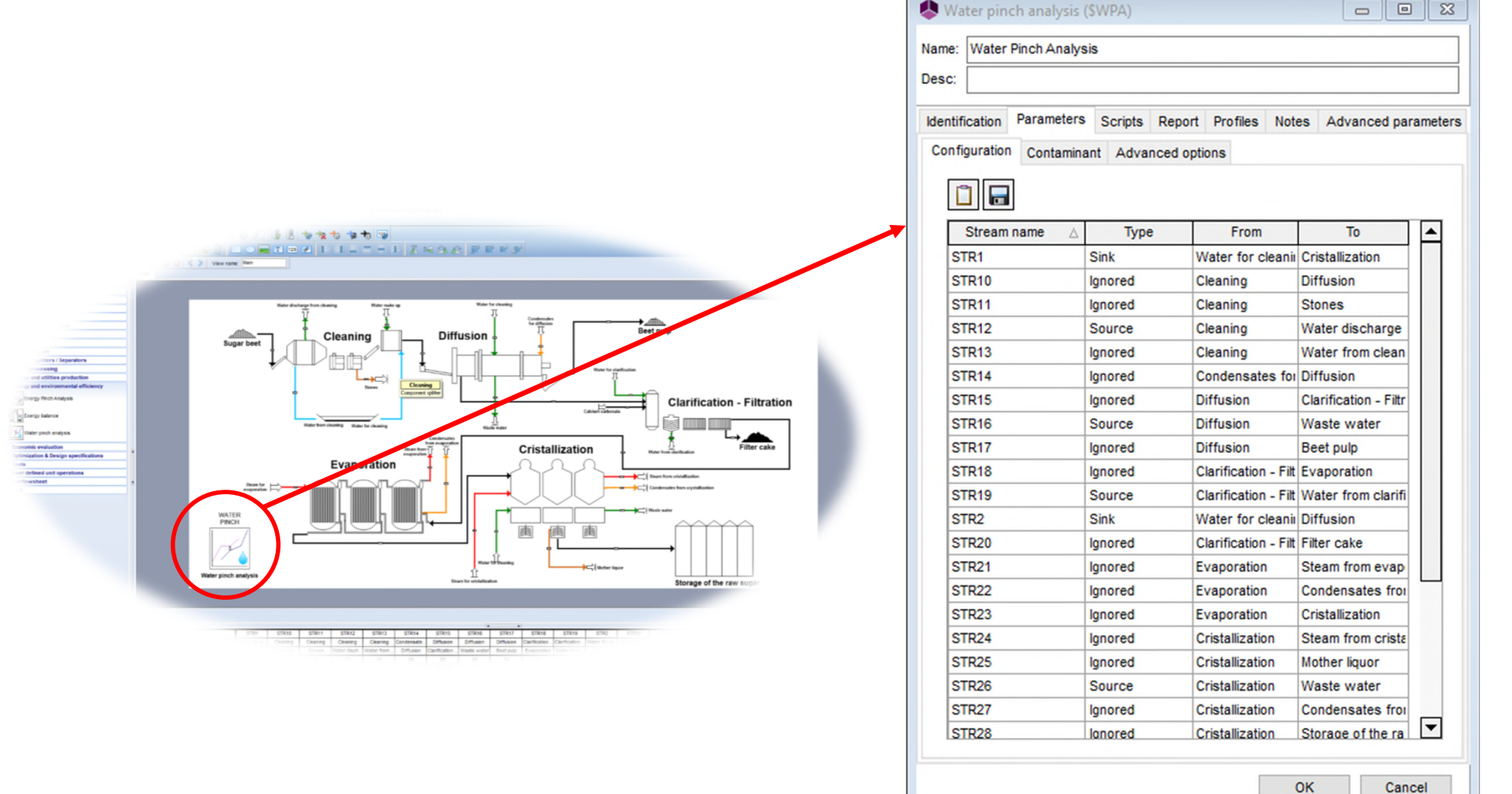

2021 ProSim S.A. All rights reserved. © 2021 ProSim S.A. All rights reserved.

4

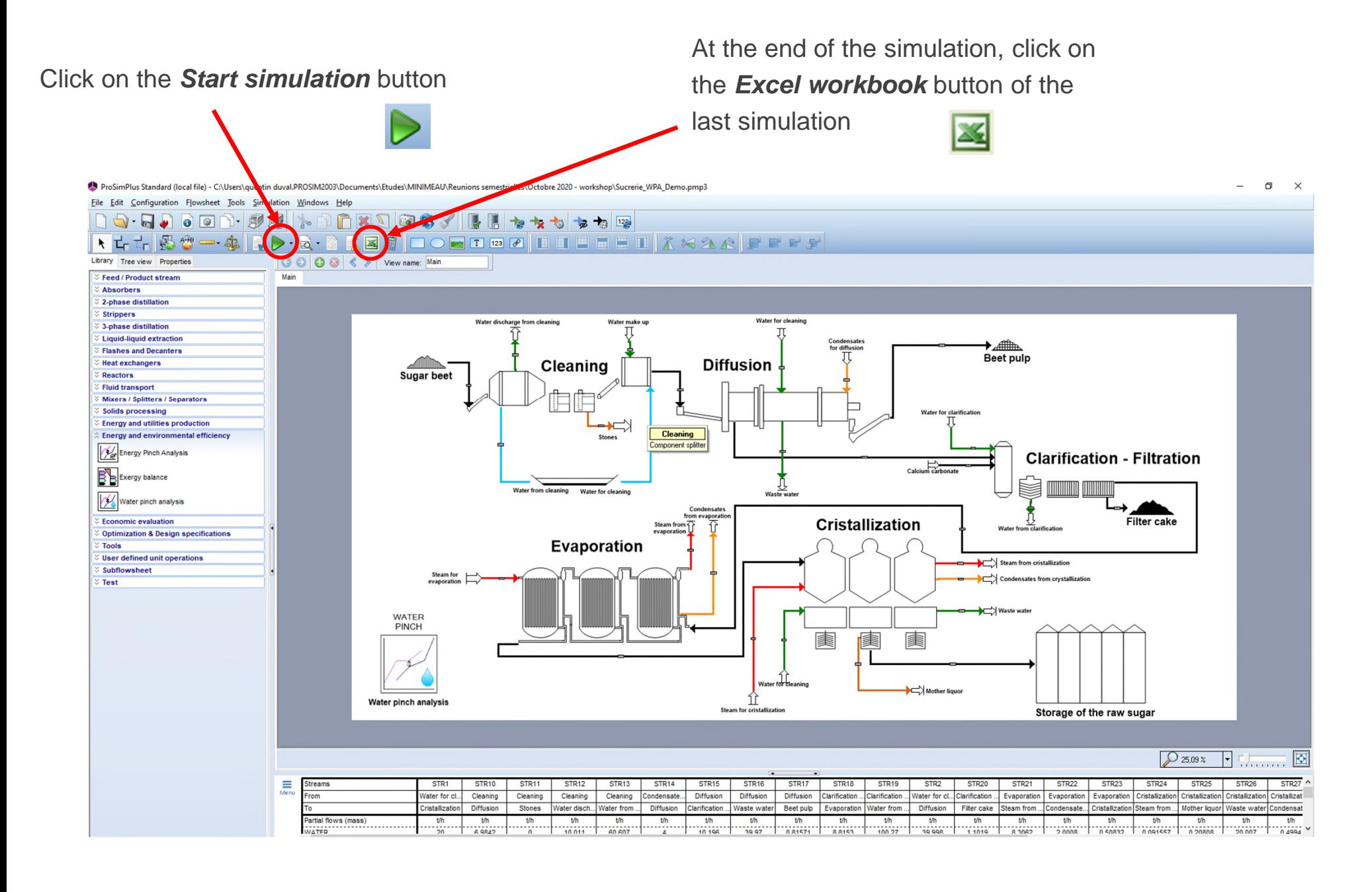

The data needed to do the water pinch analysis are automatically generated at the end of the Microsoft™ Excel report.

The column *Stream* presents the names of the "Sink" and "Source" streams defined in the "Water Pinch Analysis" module in the simulation.

These streams can be for example:

- A water feed stream (for a "sink" stream)
- A process outlet (for a "source" stream)
- Any stream that can be valued by a water pinch analysis

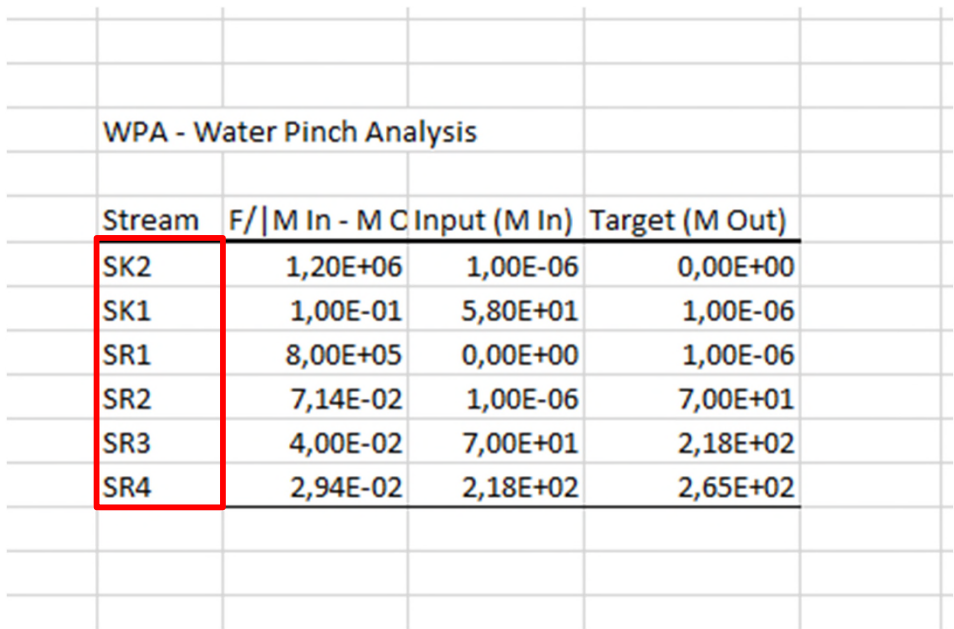

*These automatically generated data are available in the last Microsoft™ Excel results file*

*According to the definition of the decimal separator of your computer, it will be or not necessary to replace points "." by comma "," so that these values are well interpreted in Microsoft™ Excel.*

6

The column **F/|Min – Mout|** shows the flowrate divided by ΔM (contaminant load difference between the inlet and the outlet).

For each stream, it is possible to express the contaminant load  $m$  according to the following formula depending on the flowrate of the stream and the measurement in contaminant  $C$ :

$$
m = \frac{F \cdot C}{1000}
$$

Generally, the contaminant measurement  $C$  is a mass concentration of one or several contaminant(s) (expressed in ppm), the flowrate F is a mass flowrate (t/h) and  $m$  is the mass load of contaminant(s) (kg/h).

The **F/|Min – Mout|** represents thus the inverse of the contaminant(s) concentration  $(\frac{1}{\epsilon})$  $\overline{C}$ 

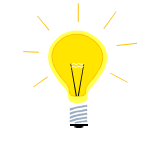

*In the following documents of Simulis Pinch Water, the contaminant(s) measurement is the mass concentration and m is the mass load of contaminant(s)* 

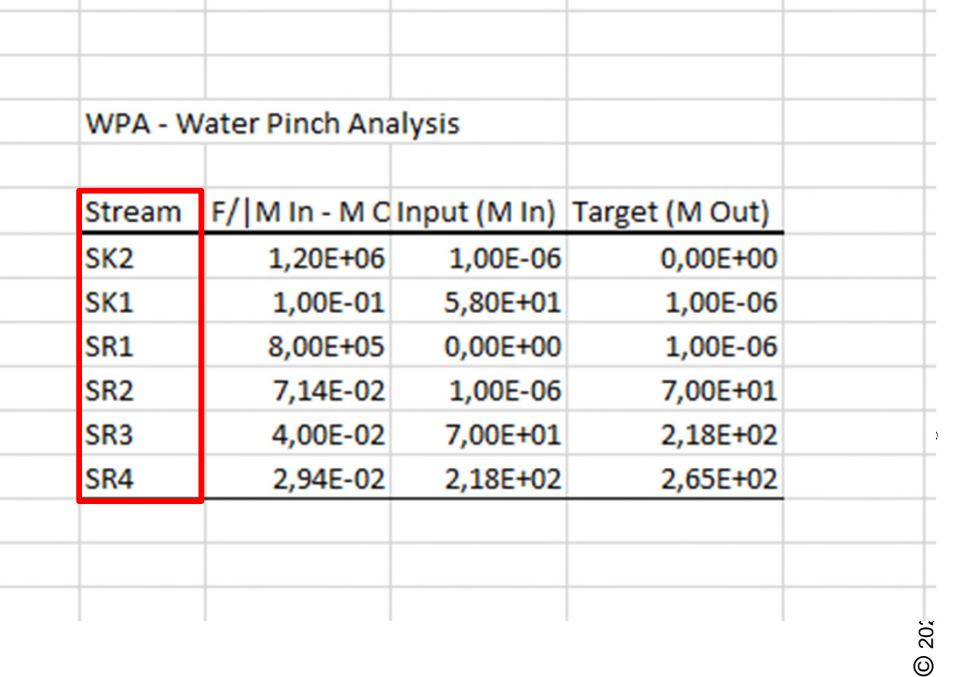

7

 $\circledcirc$ 

The unit of the mass loads for the input (**Min**) and for the output (**Mout**) are dependent on the type of measurement in contaminant. If the measurement C is a mass concentration so the contaminant loads (m) are expressed in mass flowrate units (kg/h for example).

If the mass load increases (Mout > Min), the stream will be considered as a source stream (waste or outlet of the process).

If the mass load decreases (Mout < Min), the stream will be considered as a sink stream (water need of the process).

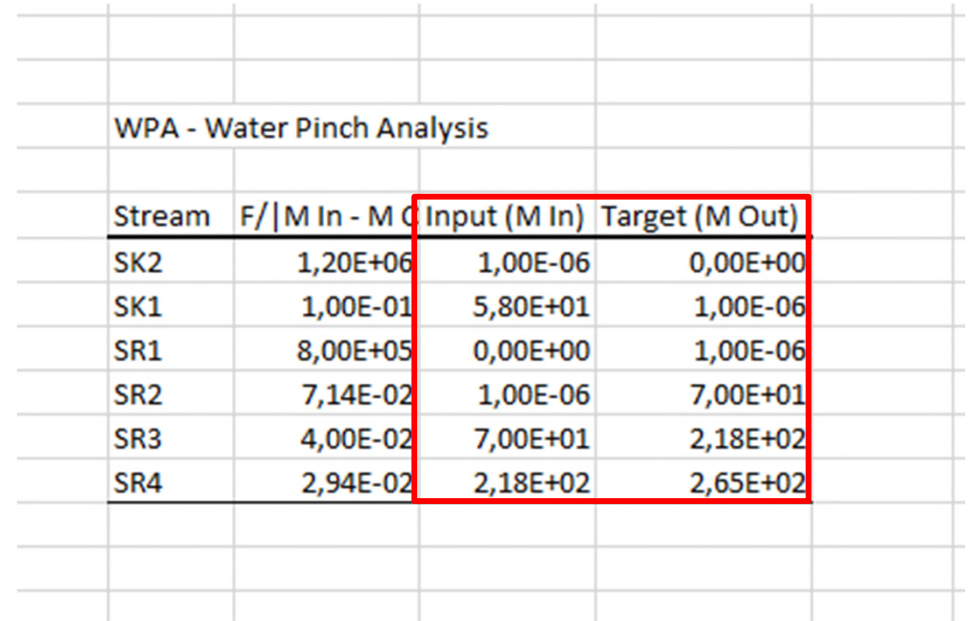

The input data for the water pinch analysis can come from external sources (i.e. different from the Microsoft™ Excel file generated by ProSimPlus). For instance, the user can perform contaminant(s) measurements and flowrates measurements on site in order to fill directly these data in Microsoft™ Excel.

If the user wants to provide the raw data directly in a Microsoft™ Excel sheet, the sheet layout has to be:

- 1<sup>st</sup> column: Streams names
- 2<sup>nd</sup> column: F
- 3<sup>rd</sup> column: C

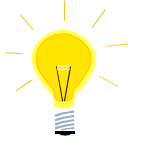

The user can generate the missing measurements (C) for one or more streams by using the thermodynamic properties calculation server provided by ProSim, **Simulis Thermodynamics** directly in Microsoft™ Excel environment.

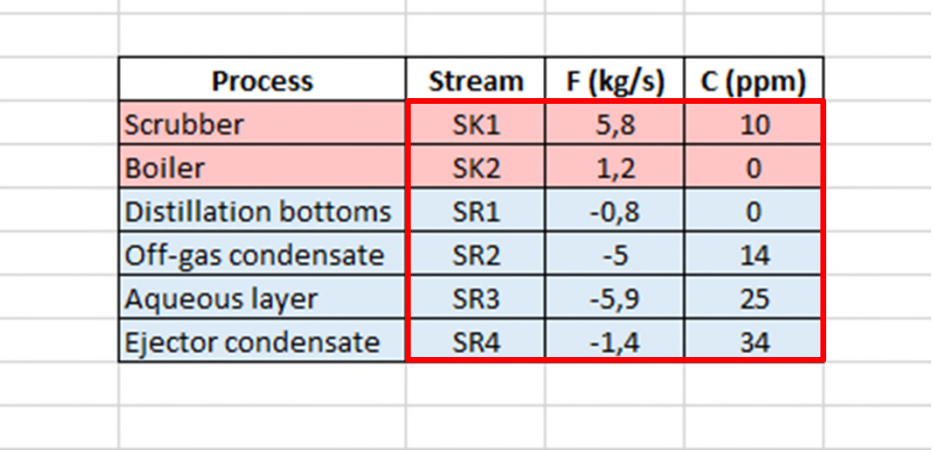

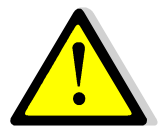

**If the user provides raw data, the flowrate** has to be **positive for « sink » streams** (process input) and **negative for the sources** (process outlet) **positive for « sink » streams** (process input) and **negative for the sources** (process outlet)

The data used in this document are based on an acrylonitrile production plant. This example is studied in: *Klemes J.J., « Process Integration Intensification (saving energy, water and resources) », De Gruyter, 2014.*

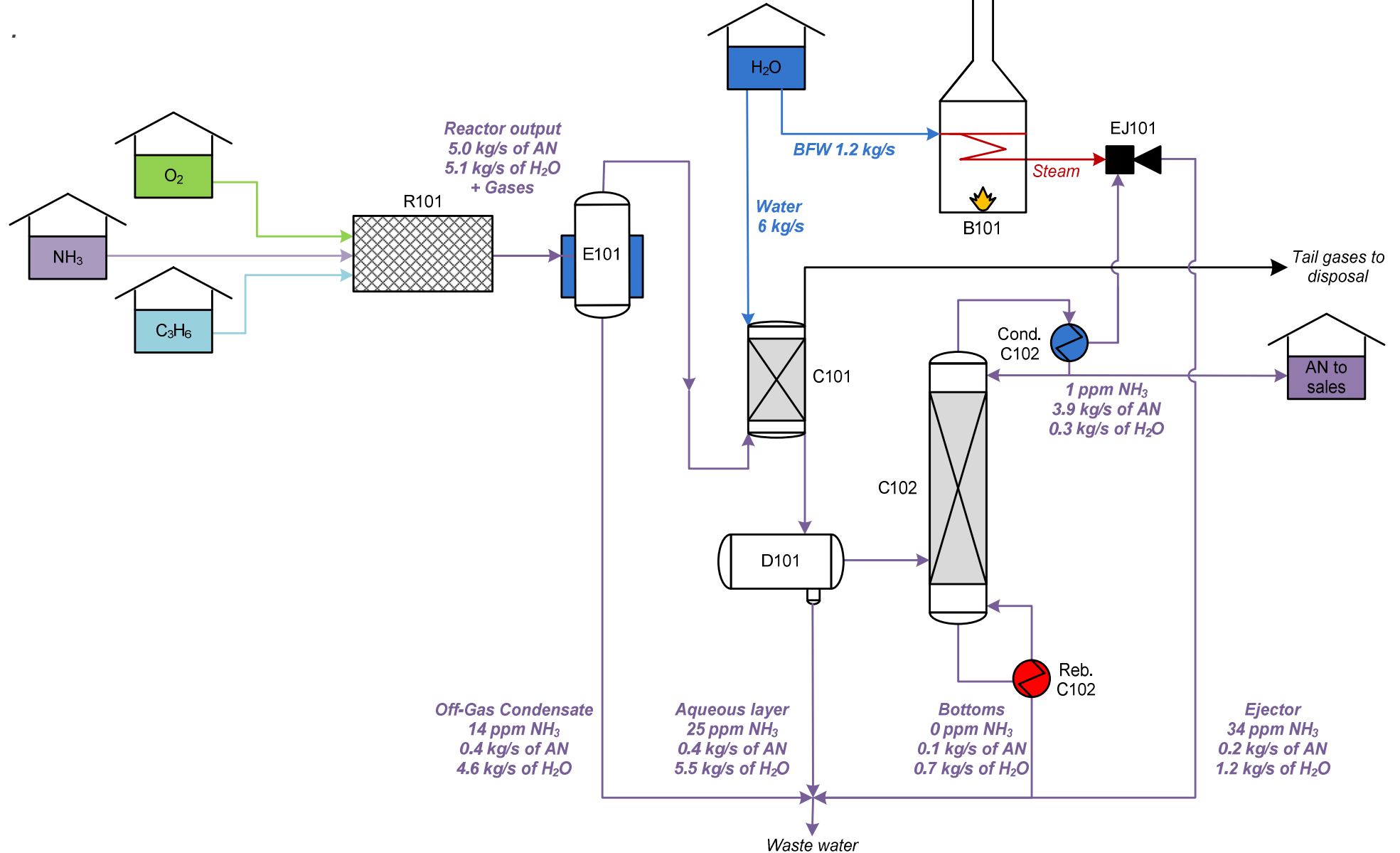

© 2021 ProSim S.A. All rights reserved.

2021 ProSim S.A. All rights reserved.

The input data for Simulis Pinch Water can be obtained by two methods:

- 1. Data extracted from a process simulation of an acrylonitrile production plant in ProSimPlus
- 2. Raw data (flowrates and contaminant(s) measurements on site)

These two types of datasets are equivalent:

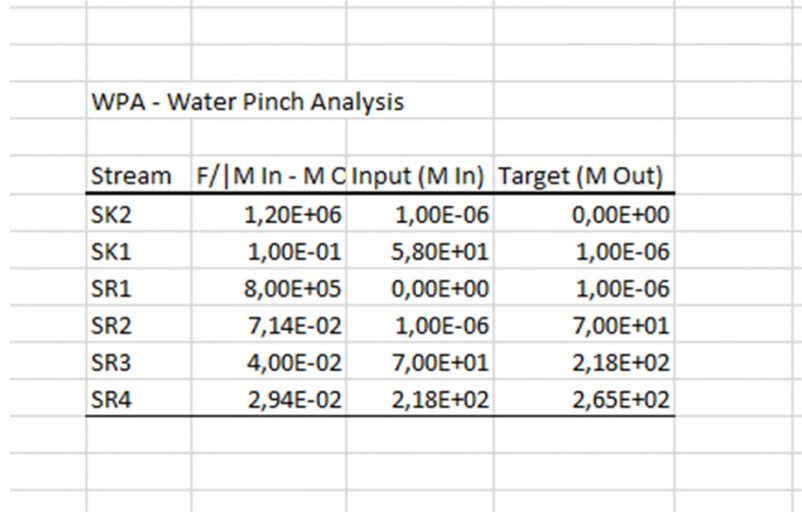

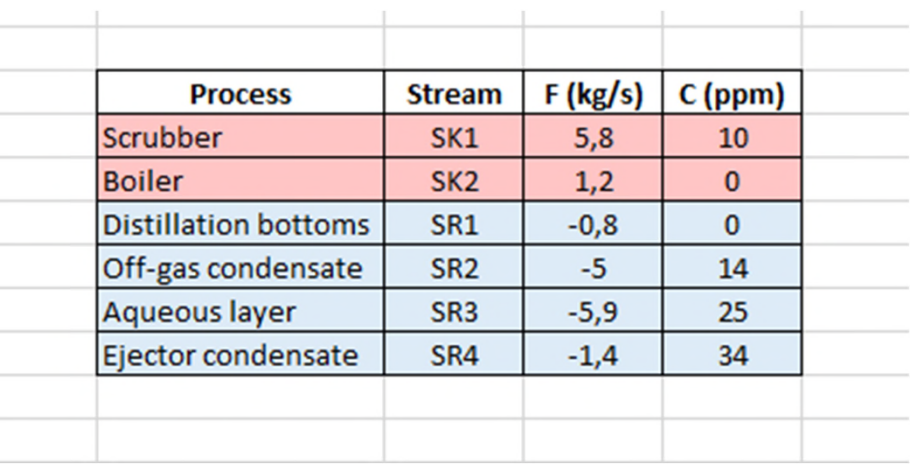

*Data from ProSimPlus Raw data*

### **Step 2: Definition of the theoretical optimum<sup>12</sup> of the process water consumptions**

After installing Simulis Pinch, the tool has to be registered in Microsoft™ Excel using the dedicated ProSim tool with one of the two following methods:

- 1. In the "ProSim" application folder, click on "Register Simulis Pinch add-in"
- 2. Find directly the tool "Register Simulis Pinch add-in" on your computer (using the search bar)

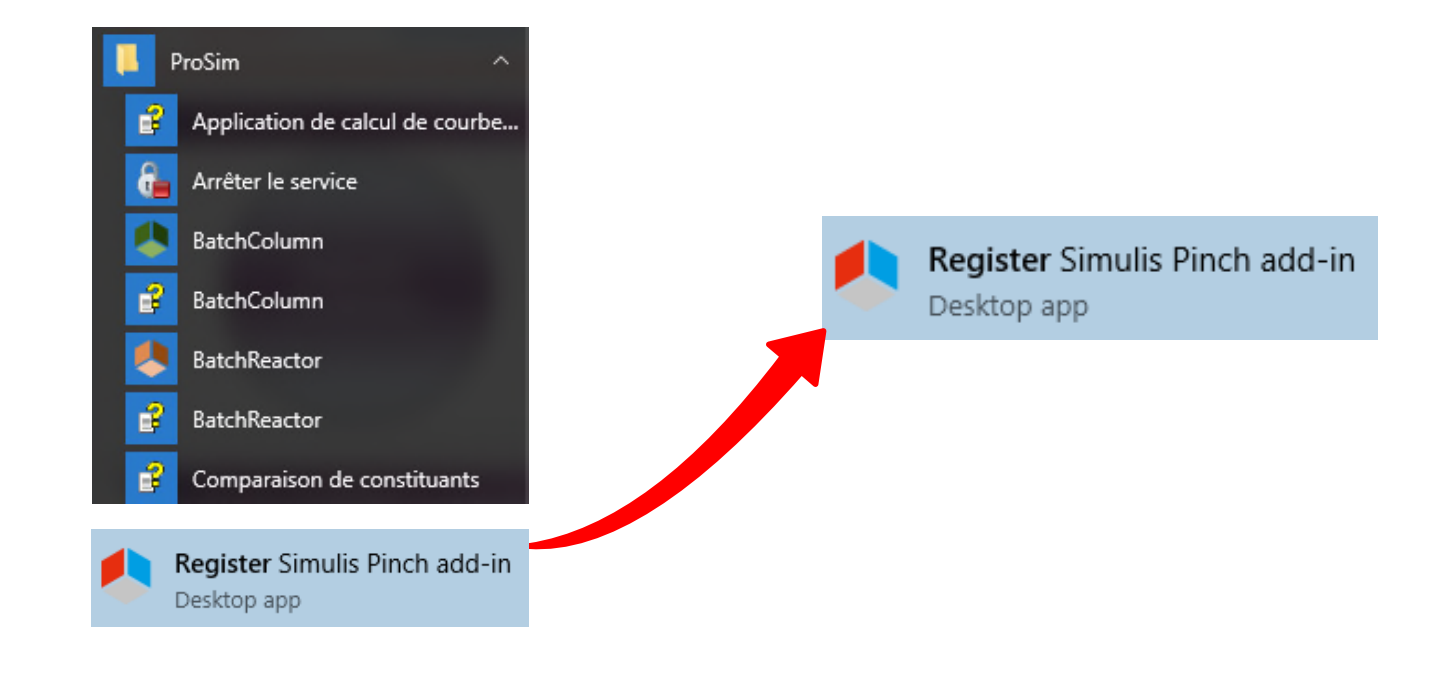

### **Step 2: Definition of the theoretical optimum<sup>13</sup> of the process water consumptions**

Register Simulis Pinch by clicking on "Register":

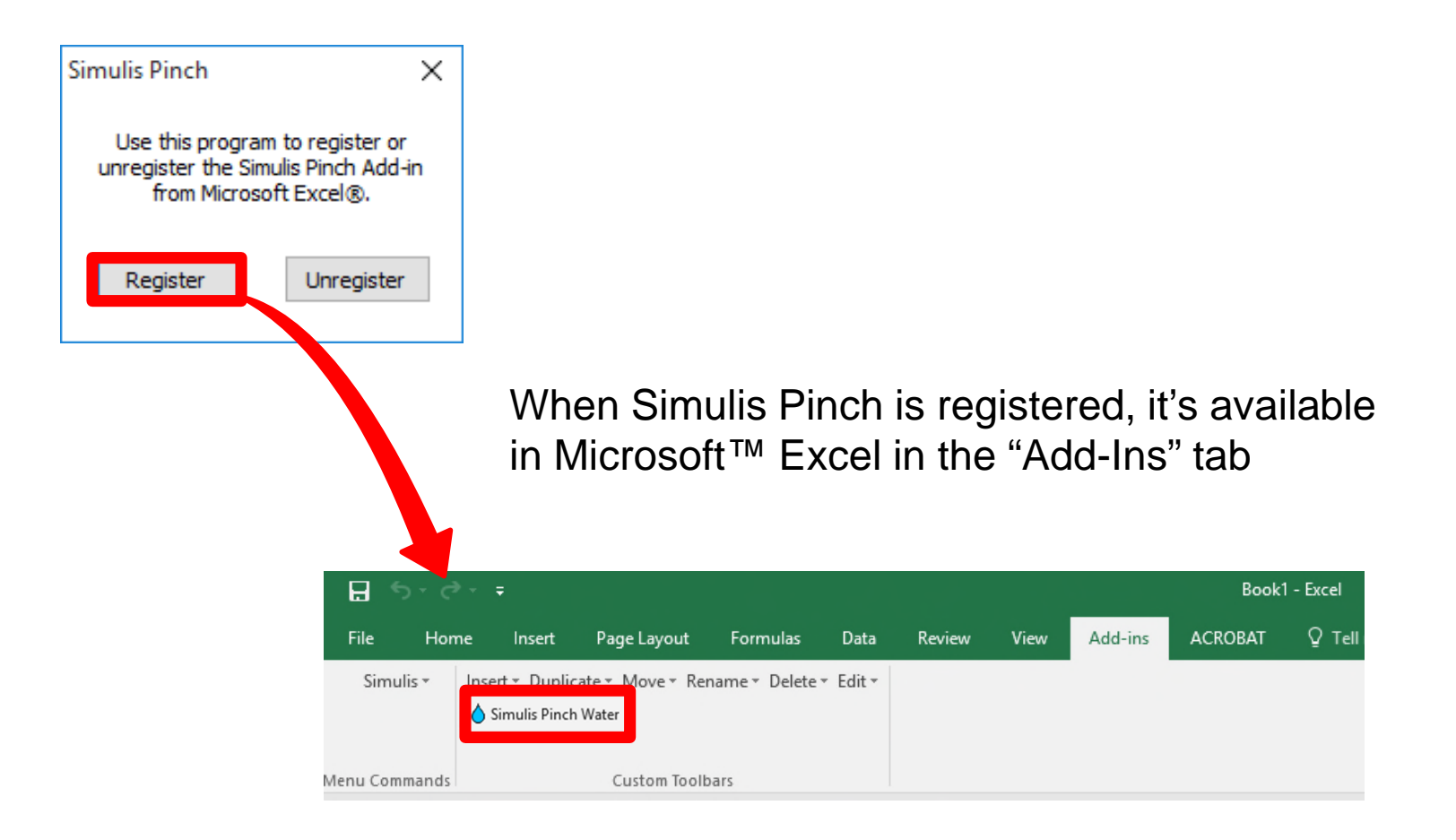

### **Step 2: Definition of the theoretical optimum<sup>14</sup> of the process water consumptions**

- 1. Run Simulis Pinch
- 2. Select the columns of the flowrates F, and of the measurements C (only numerical values, not the column headings, as shown in the screenshots below)

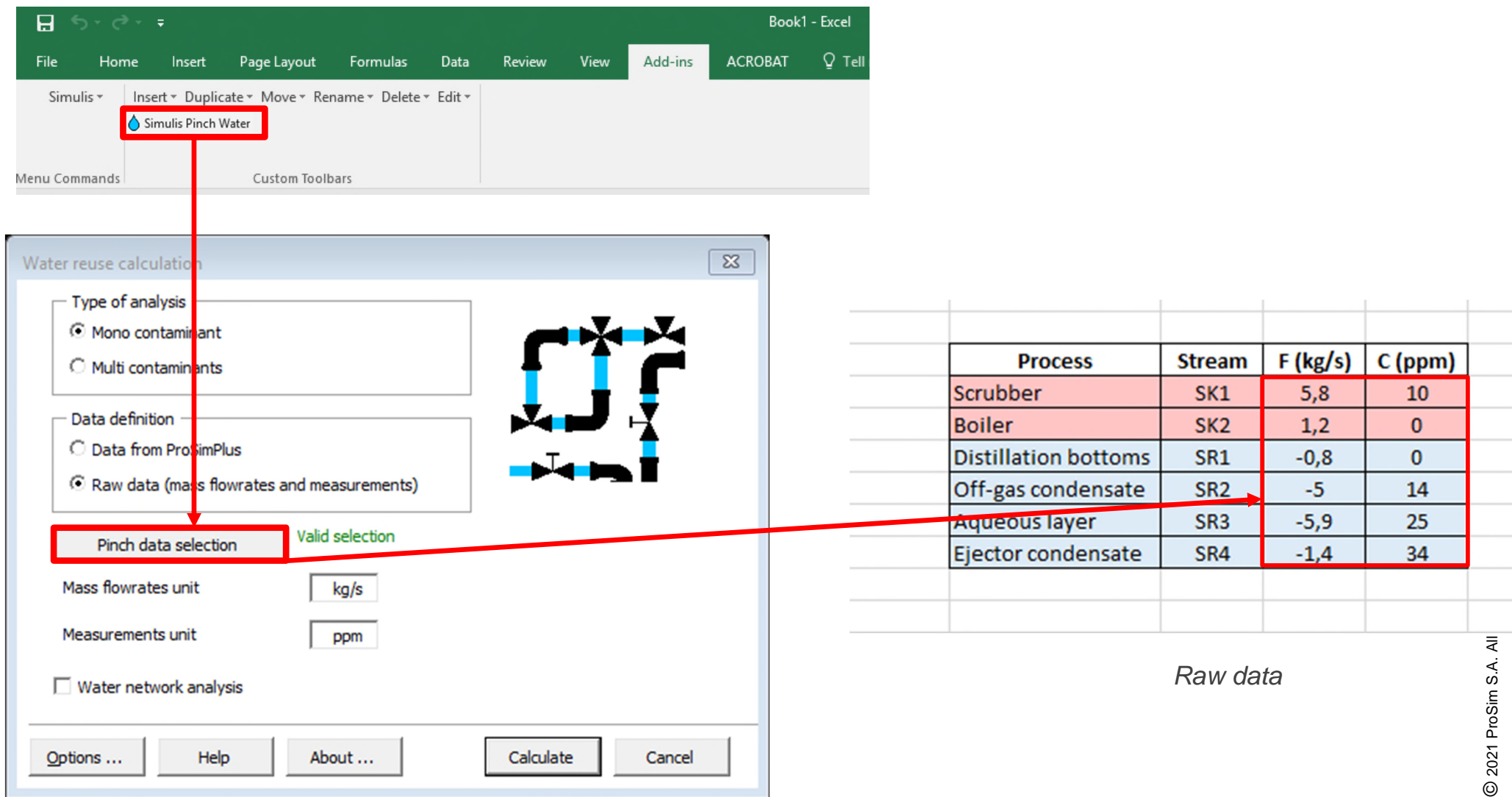

### **Step 2: Definition of the theoretical optimum<sup>15</sup> of the process water consumptions**

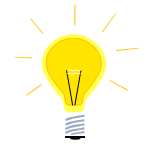

- Simulis Pinch Water can also be run from the context menu (right click) after you select the input data:
- 1. Select the columns of the flowrates F and the concentration C (only numerical values, not the column headings, as shown in the screenshots below)
- 2. Right-click to access the context menu

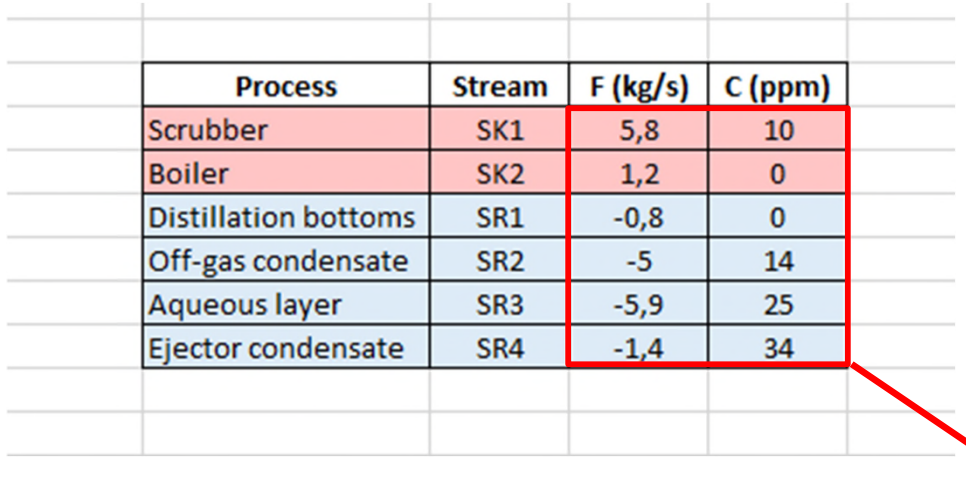

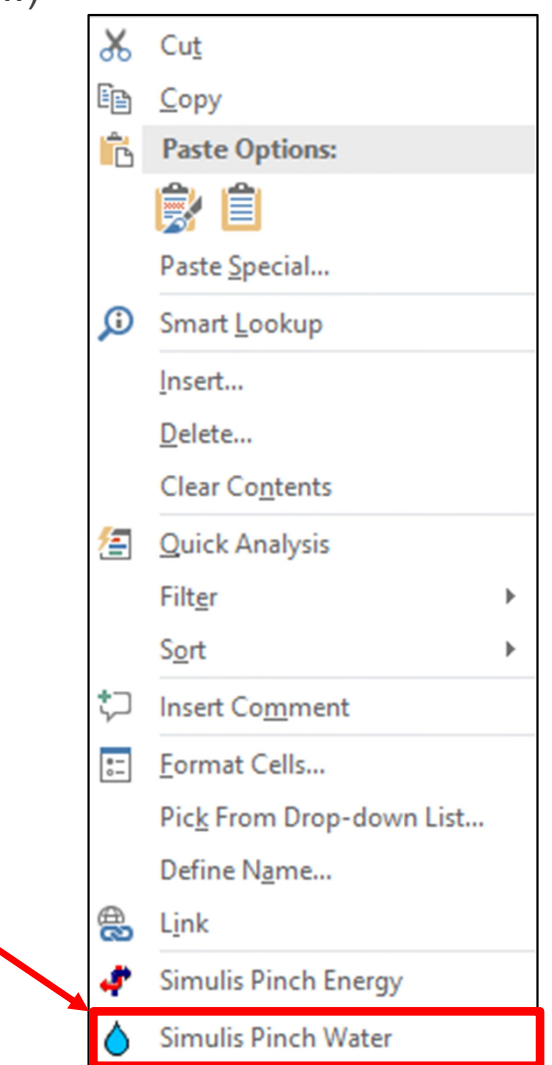

### **Step 2: Definition of the theoretical optimum<sup>16</sup> of the process water consumptions**

1. Define the type of analysis and the data definition (mono contaminant analysis from raw data for this example)

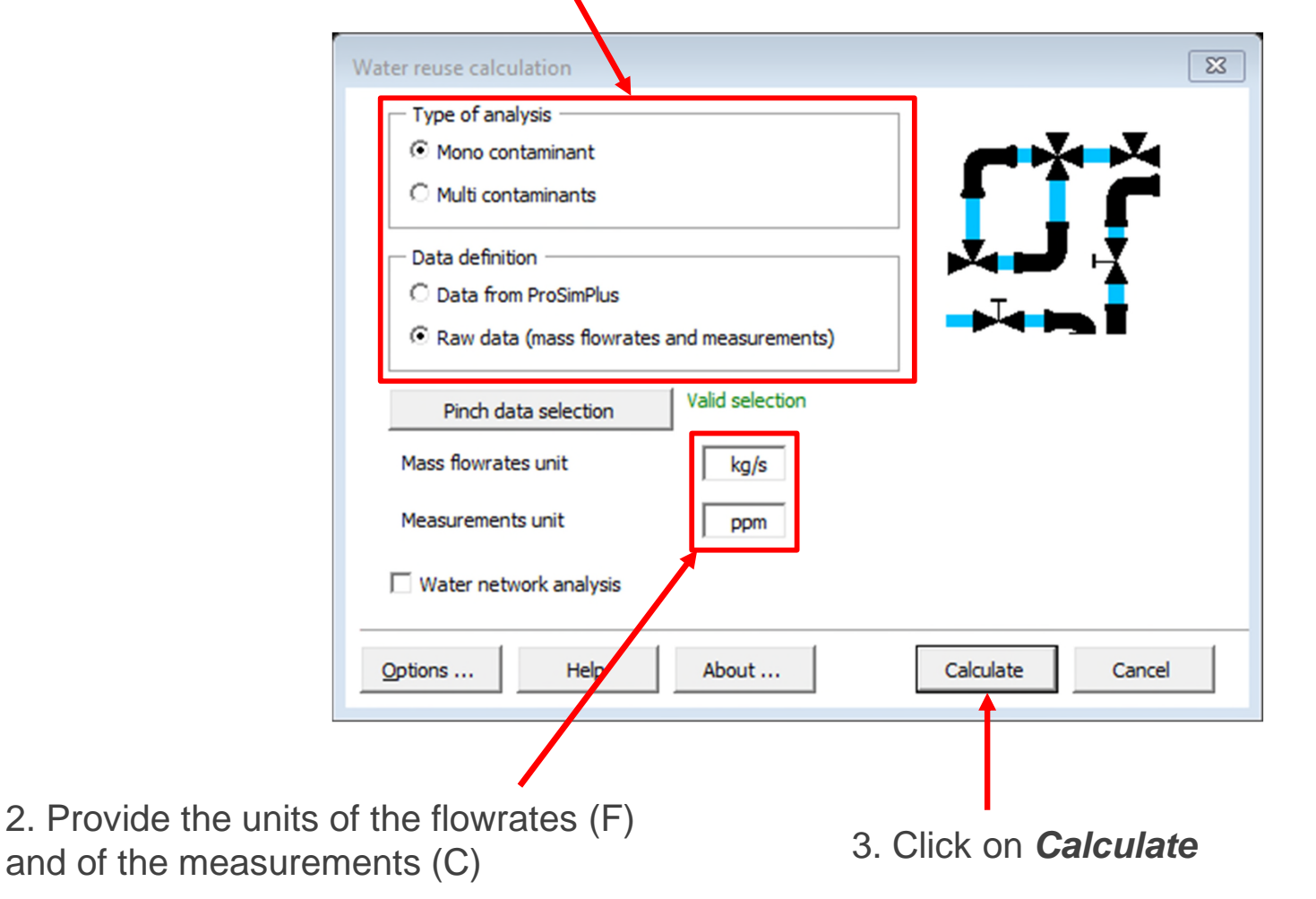

### **Step 2: Definition of the theoretical optimum<sup>17</sup> of the process water consumptions**

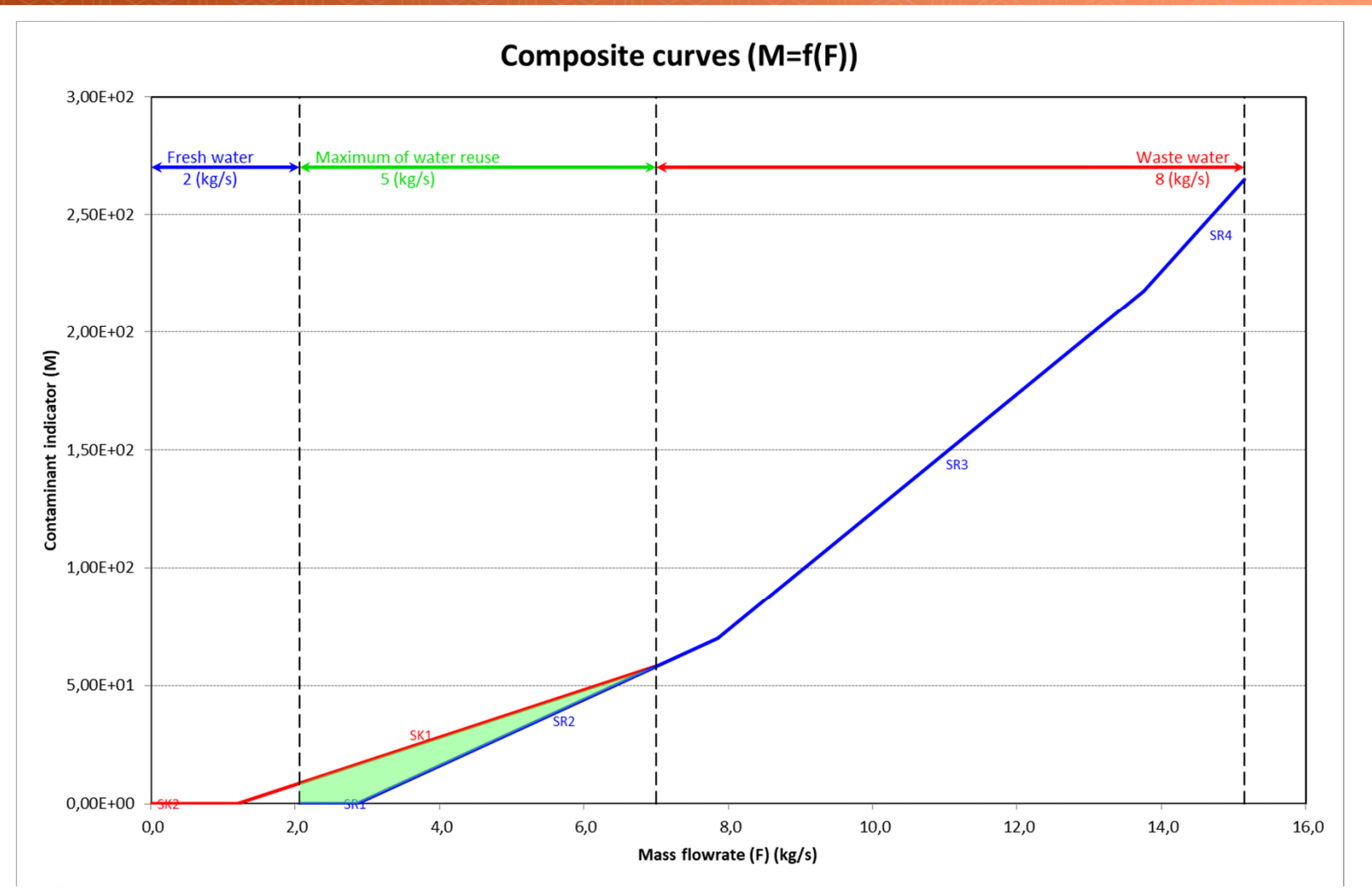

4 sheets are generated for the water pinch analysis:

- 1. The grand composite curve
- 2. The sinks and sources composite curves
- 3. The streams (sources streams and sinks streams)
- 4. The results of the pinch analysis (data and summary of results)

### **Step 2: Definition of the theoretical optimum<sup>18</sup> of the process water consumptions**

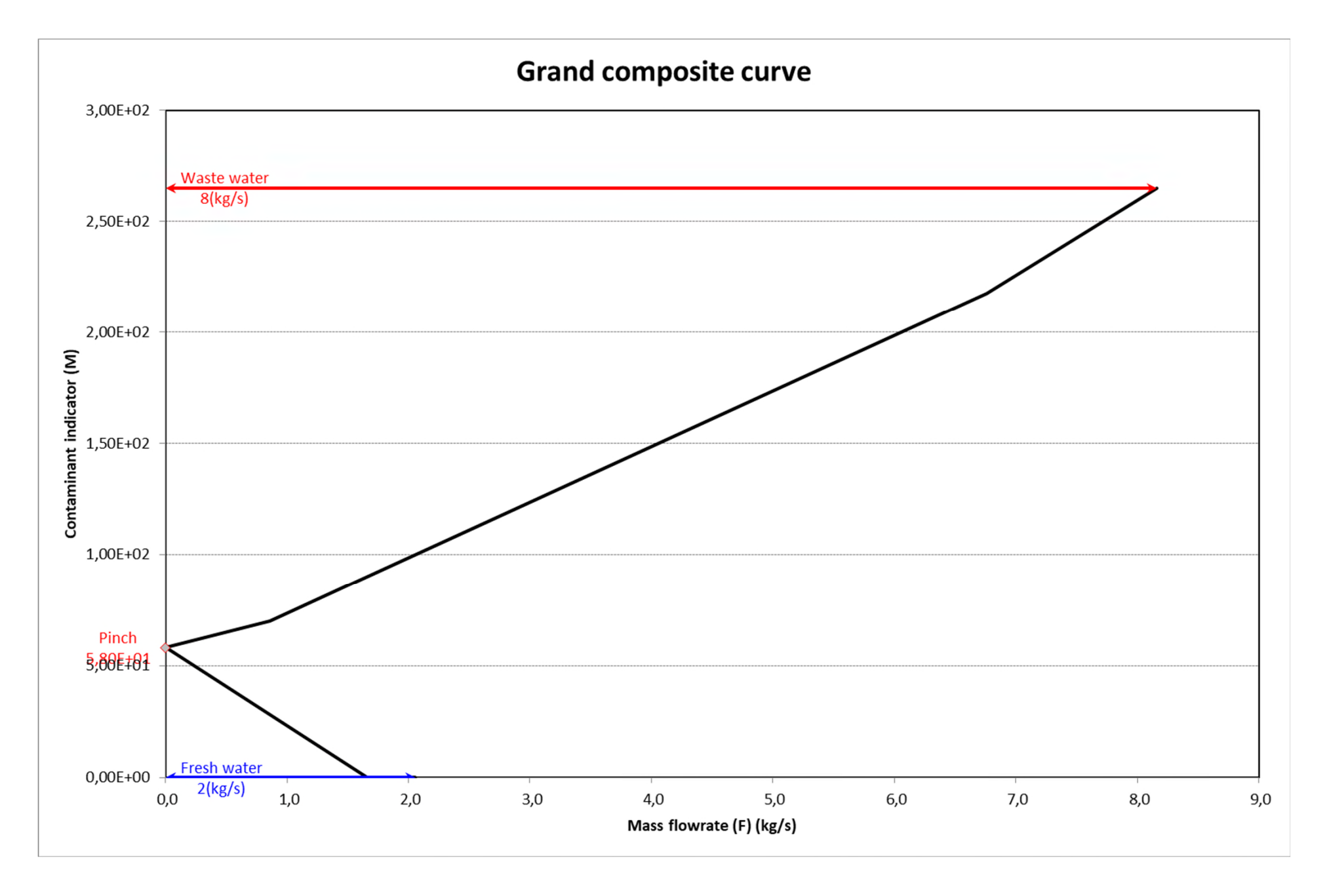

### **Step 2: Definition of the theoretical optimum<sup>®</sup> of the process water consumptions**

If the user has a license for the use of Simulis Pinch, the tool can generate a water network whose purpose is to reuse a maximum of internal water in the process

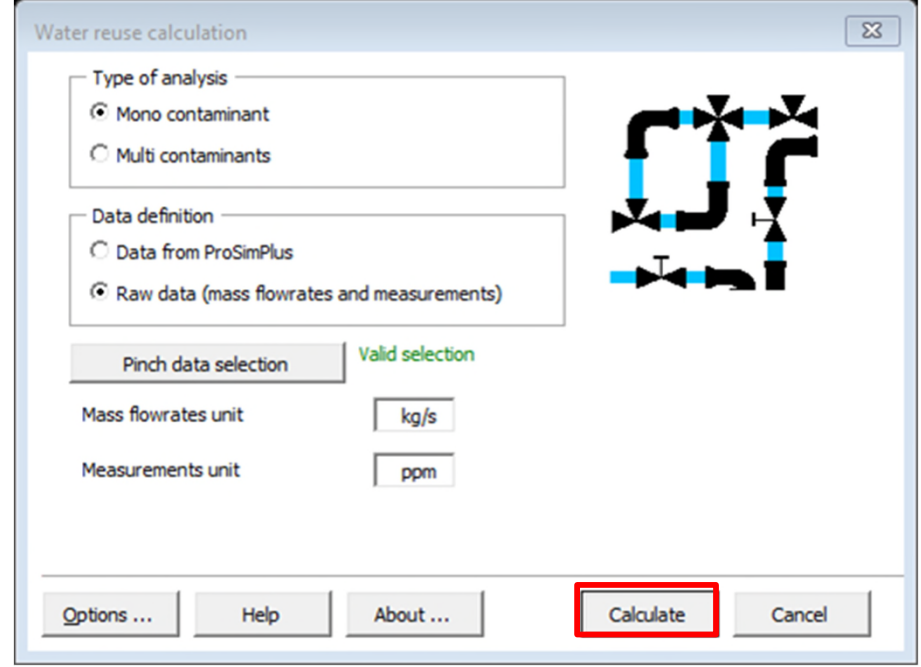

Interface **with** Simulis Pinch licence

Interface **without** Simulis Pinch licence

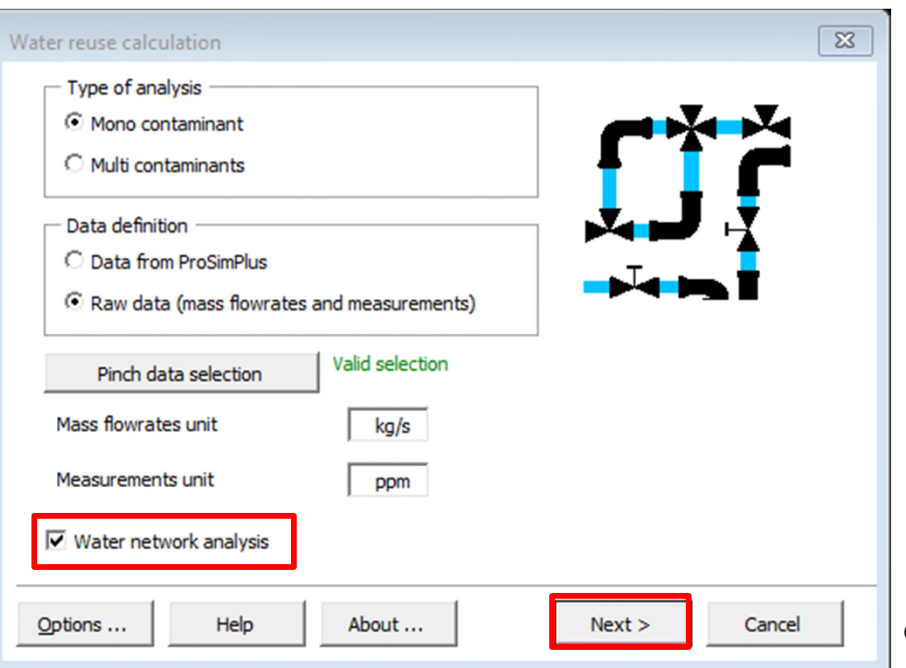

1. Define the type of analysis and the data definition (mono contaminant analysis from raw data for this example)

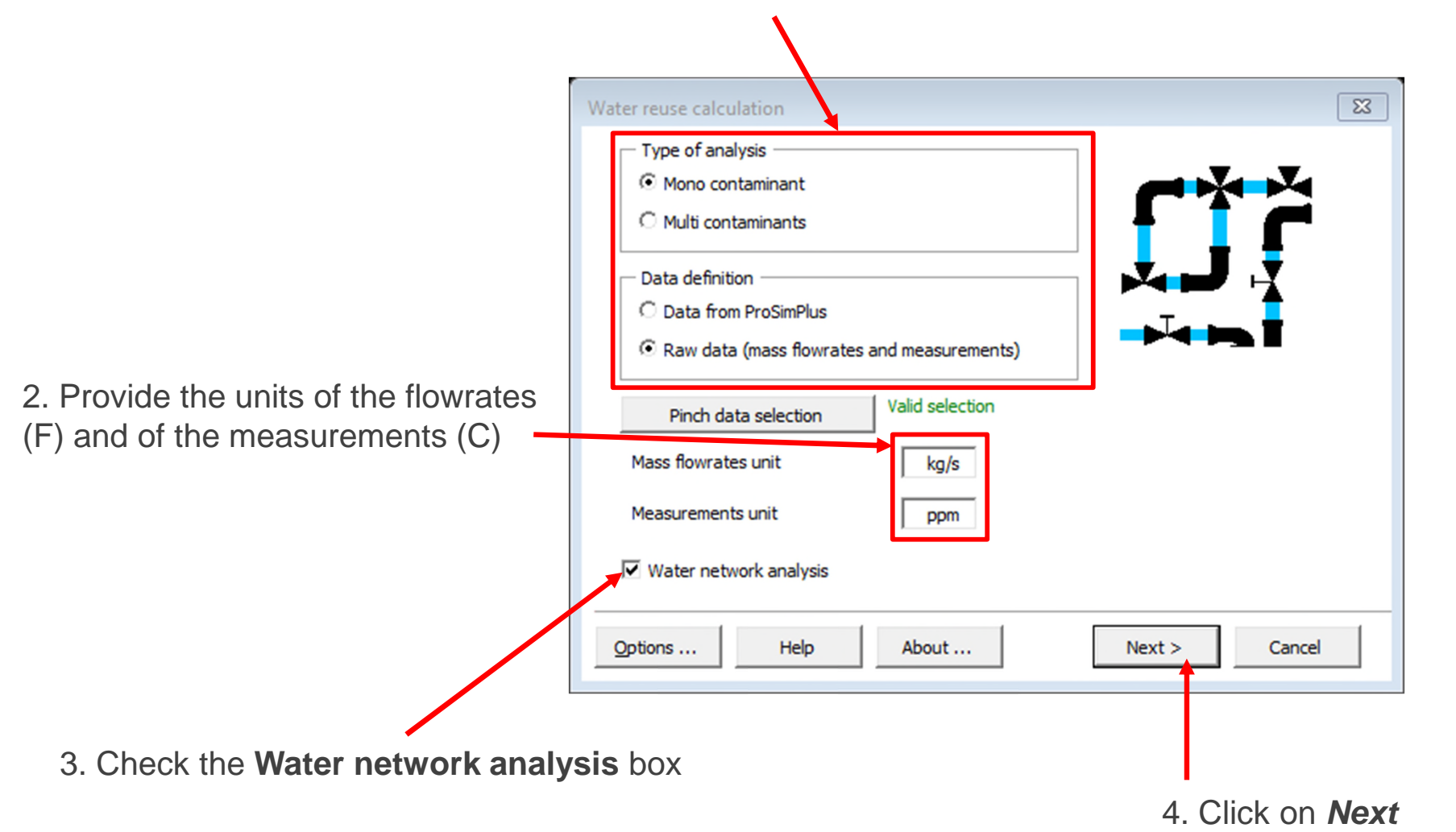

1. Check the box *water network design*

*Firstly, the default values will be kept (Automatic selection of the reuses)*

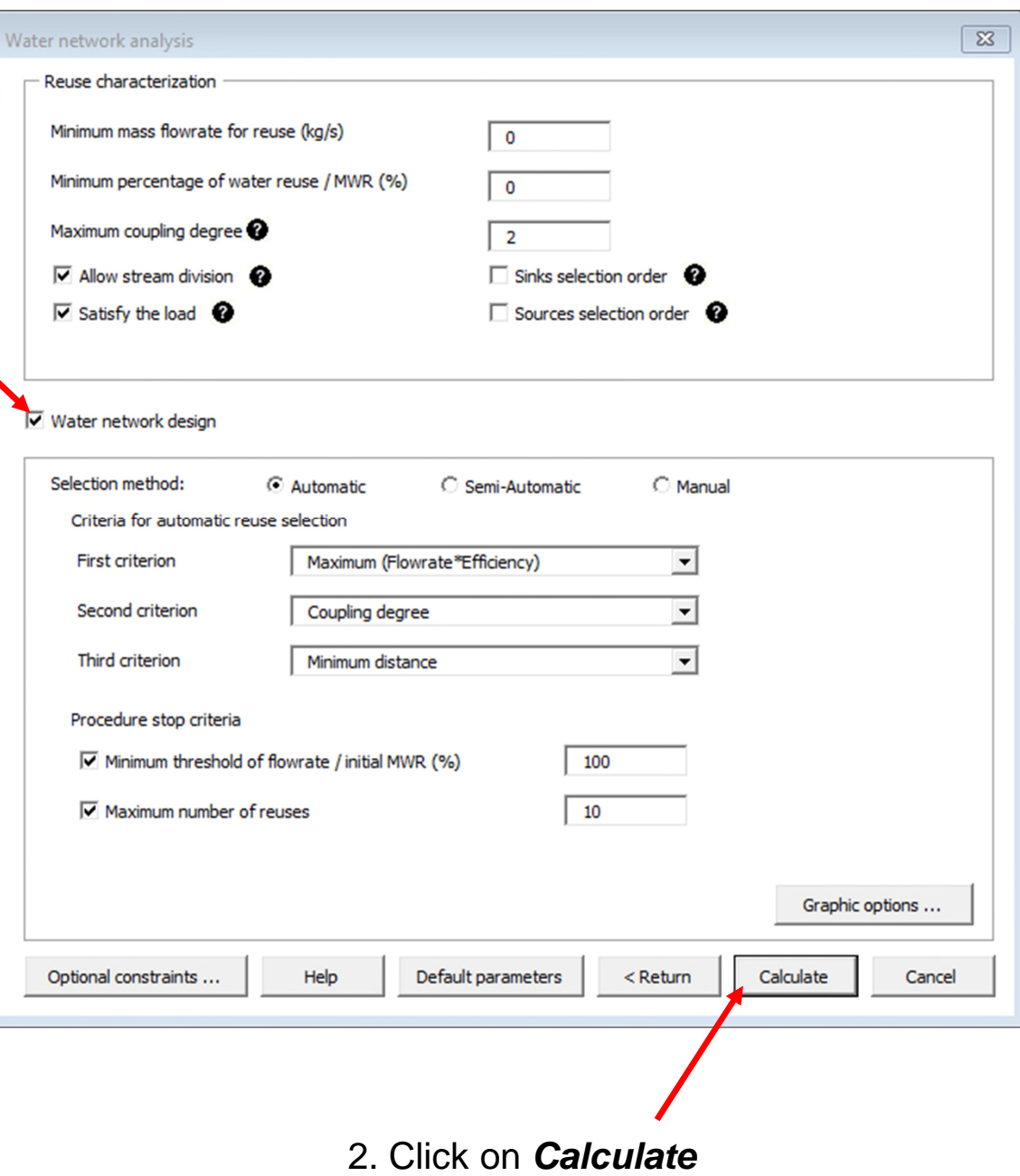

A message will indicate the end of the calculations (when a stop criterion is met)

For this example, the cumulative percentage of water reuse (compared to the initial Maximum Water Reuse MWR) is reached (100% of the water is reused)

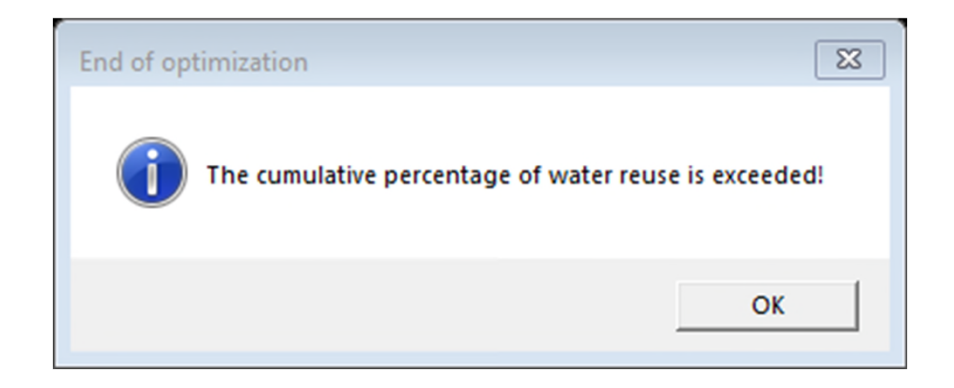

22

Three additional sheets were generated:

- *1. Input Data*
- *2. Water network results*
- *3. Water network*

#### **SUMMARY FOR THE WATER NETWORK**

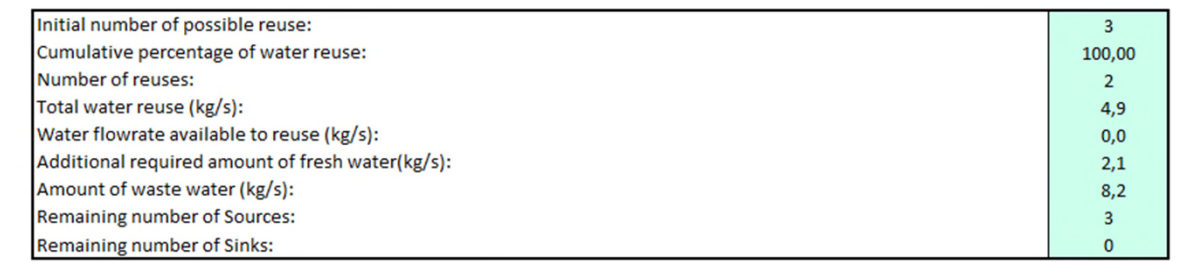

RESULES FOR THE AUTOMATIC DESIGN OF THE WATER NETWORK

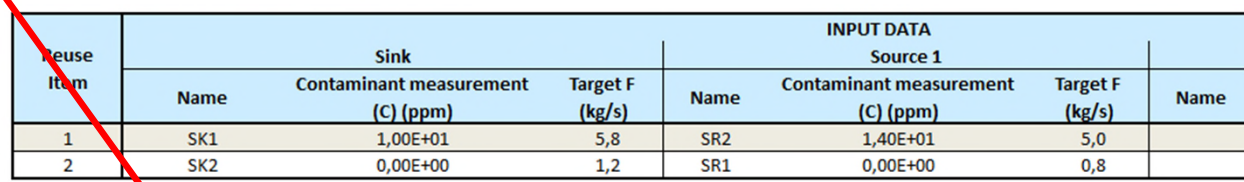

**NO MORE REUSE IS POSSI** 

LIST OF THE STREAMS STILL REMAINING AFTER THE WATER NETWORK DESIGN

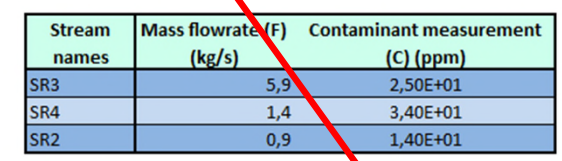

**FRESH WATER CHARACTERISTICS** 

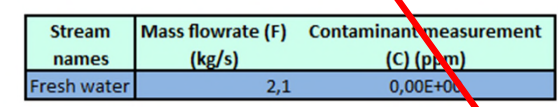

 $(4)$ 

The first part of the "Water network results" sheet summarizes the global information on water integration and on the water network

#### **SUMMARY FOR THE WATER NETWORK**

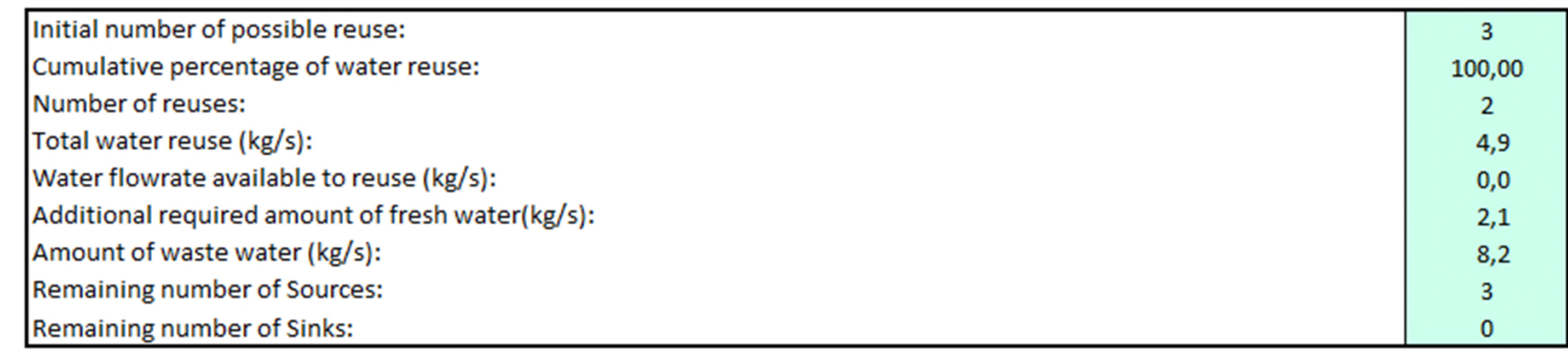

In the present case, with 2 reuses, the water network proposed by Simulis Pinch Water recovers 100% of MWR (**M**aximum of **W**ater **R**ecovery)

The 2 reuses are described in a table showing their characteristics:

#### **RESULTS FOR THE AUTOMATIC DESIGN OF THE WATER NETWORK**

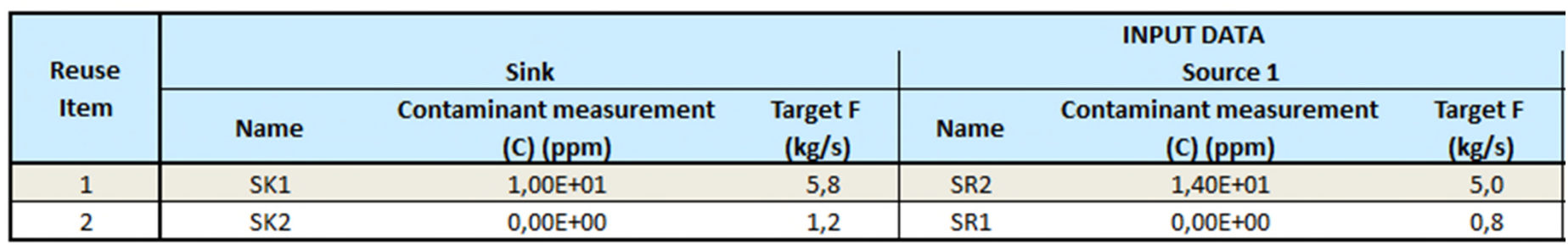

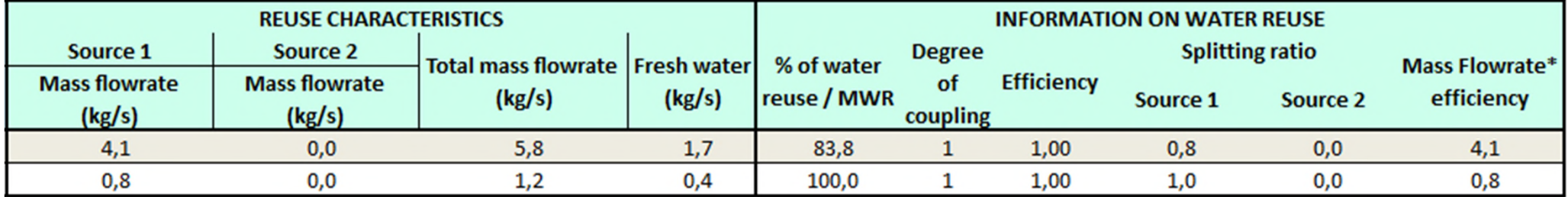

The water network is displayed in the « Water network » sheet:

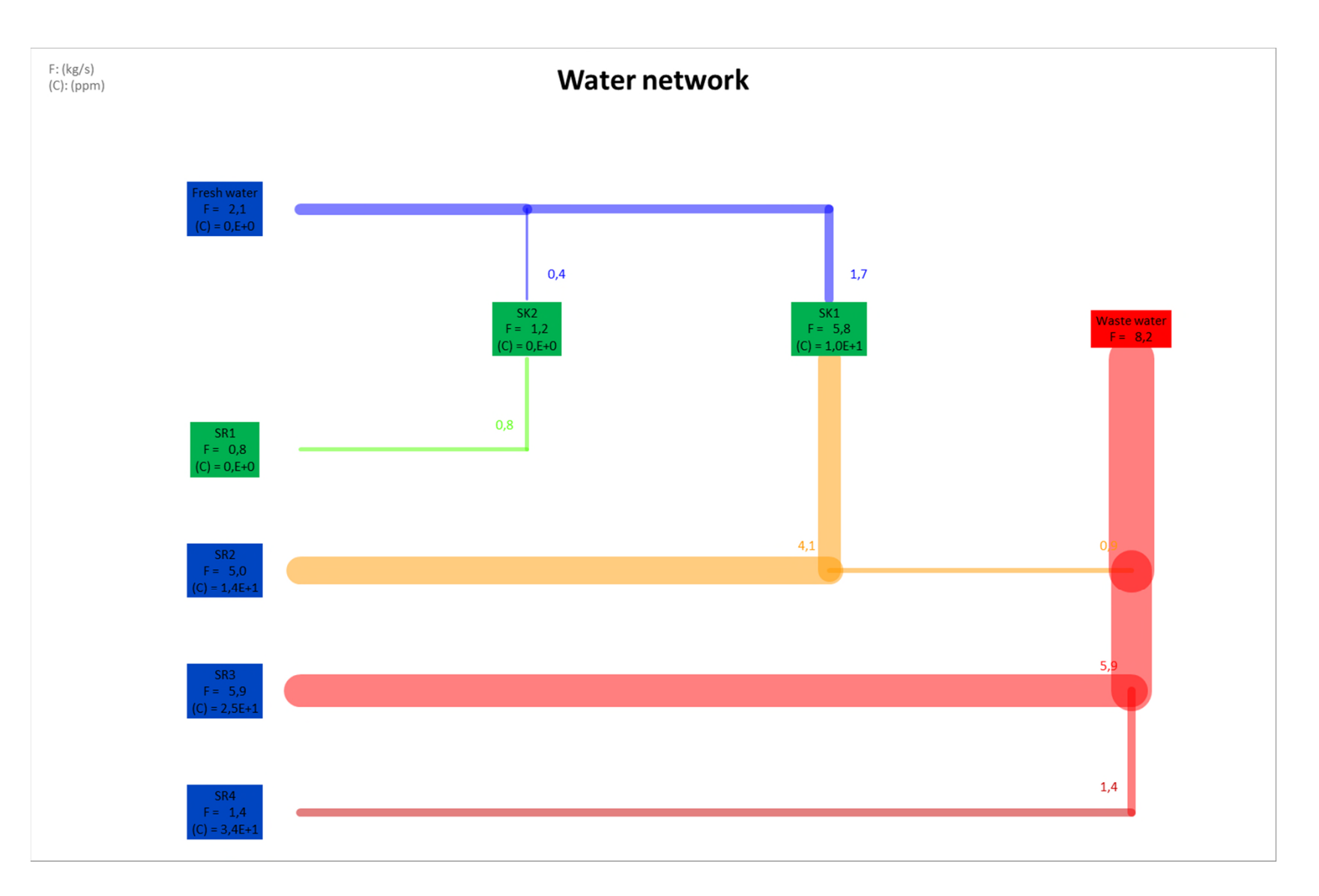

The water network is displayed in the « Water network » sheet:

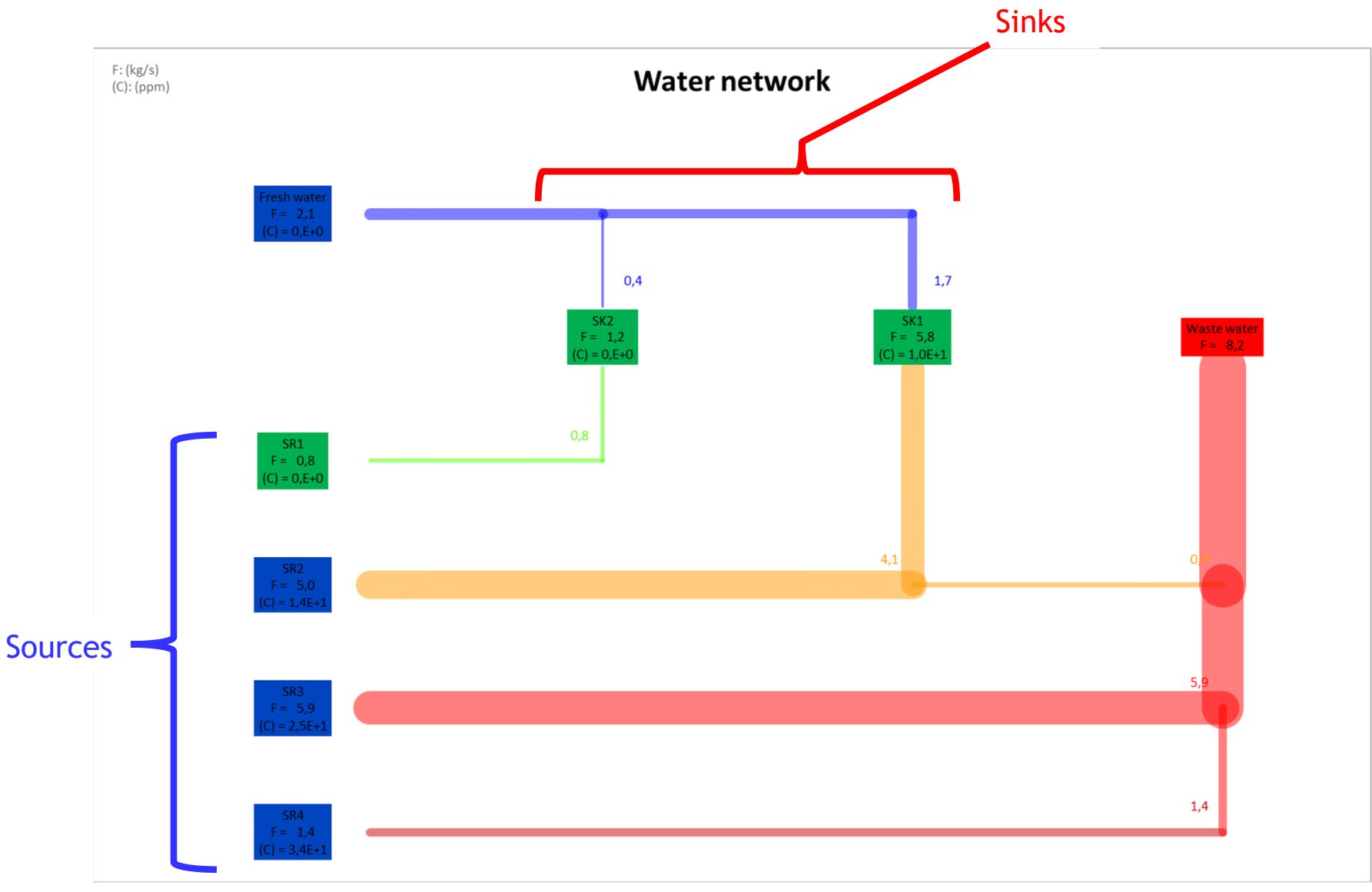

The water network is displayed in the « Water network » sheet:

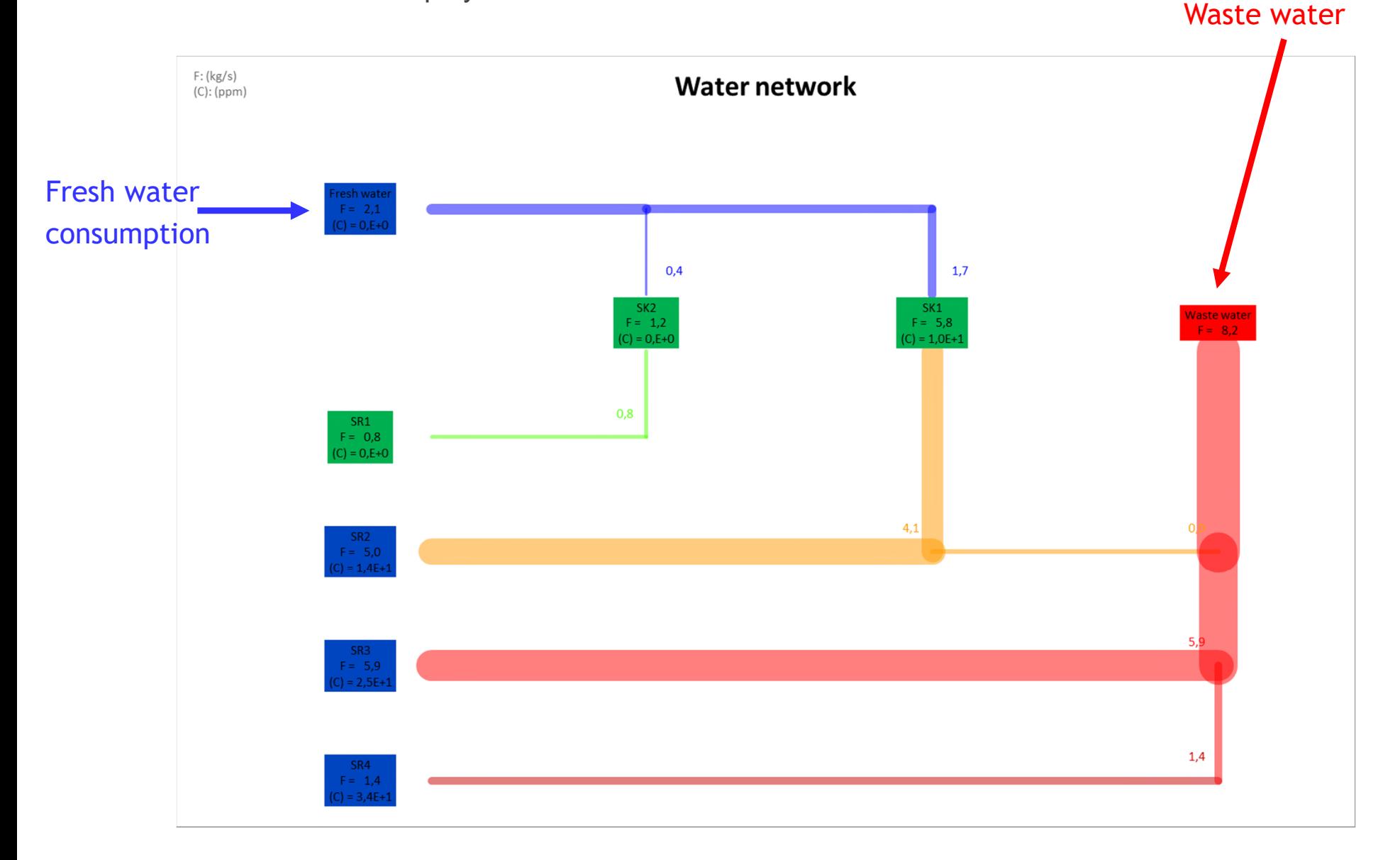

The water network is displayed in the « Water network » sheet:

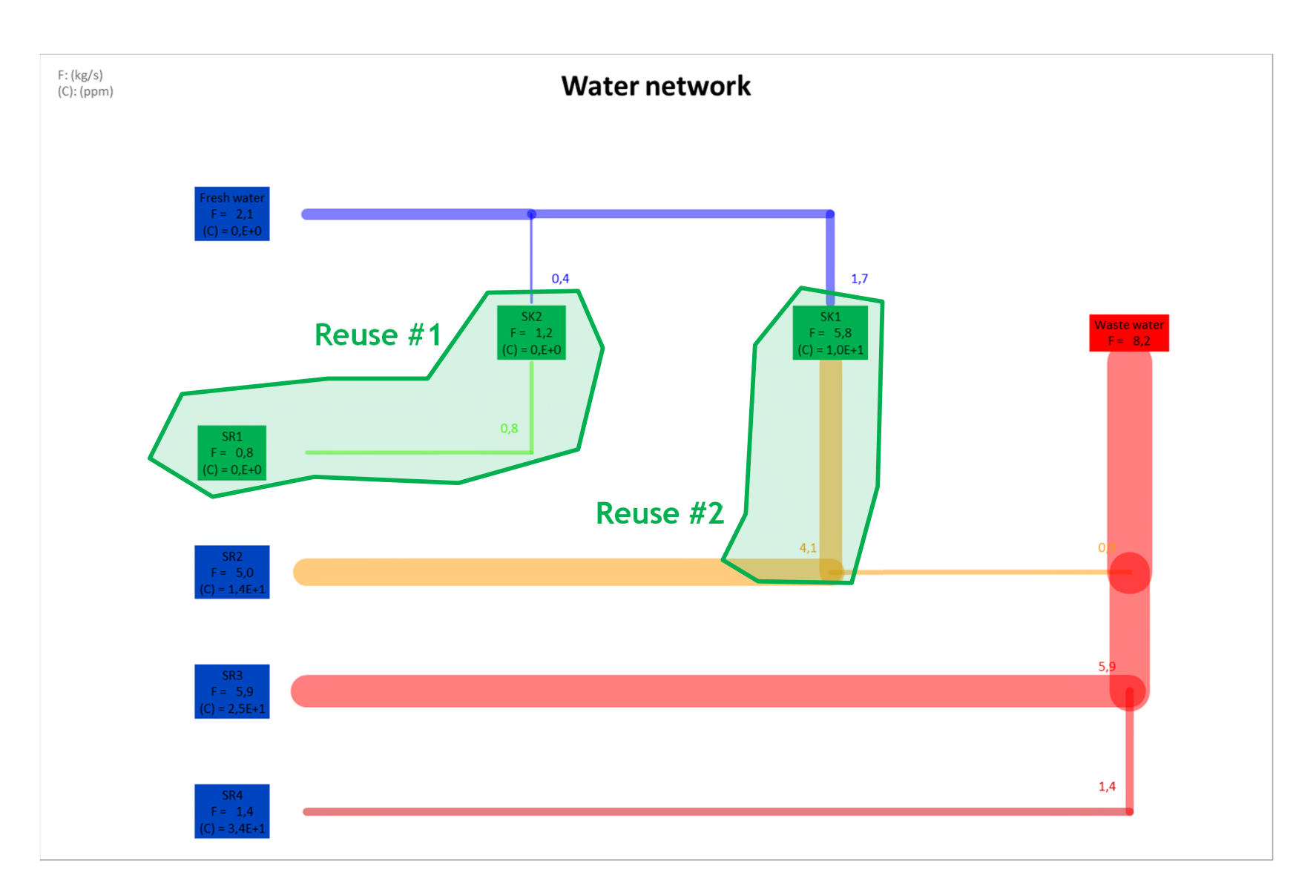

#### **The sinks and sources streams totally coupled are displayed in green**

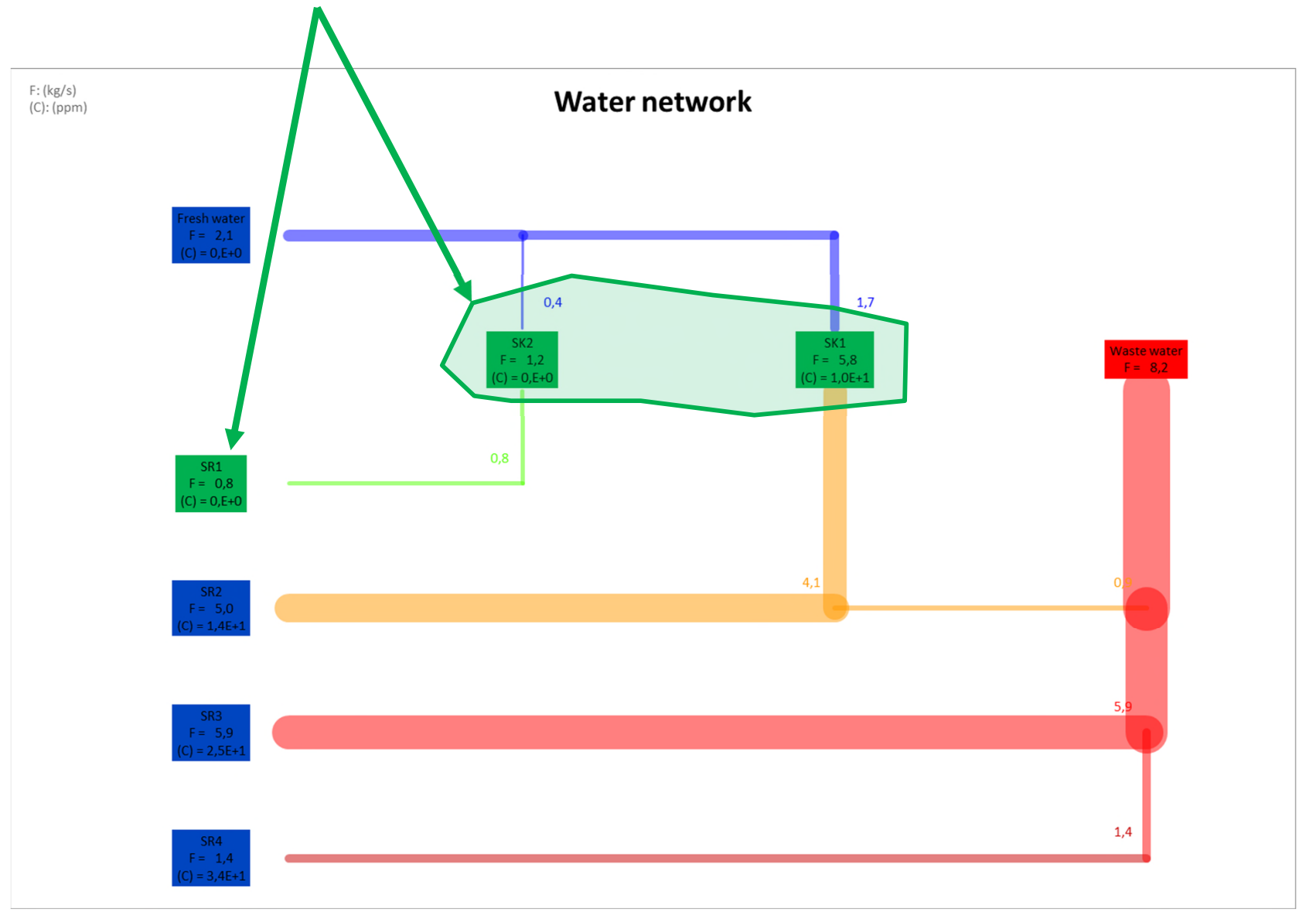

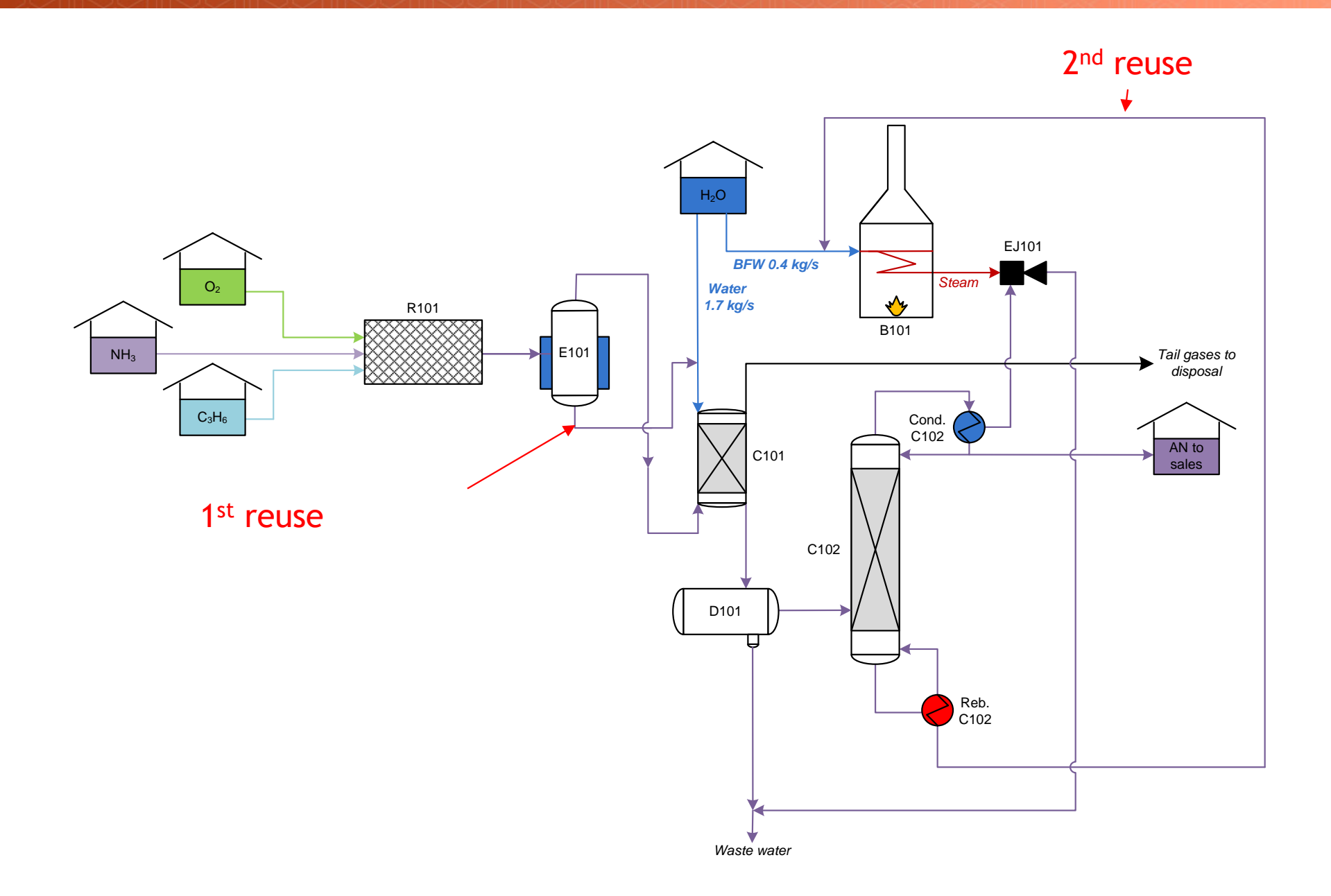

The first result shows that 100% of reusable water (MWR) have been recovered using 2 reuses.

Is this solution the most suitable? Is there a more interesting configuration?

From the water reuse point of view, 100% of the reusable water (MWR) have been recovered, it seems hard to go further!

From the design point of view, there may be site constraints:

- Two streams can not be coupled because they are too viscous (reuses design problem)
- Two streams can not be coupled because they are too far from each other
- The user prefers a local integration
- The user does not want stream division
- The user wants to reduce the capital cost of reuses
- $\bullet$  ...

These additional constraints are presented in the getting started "Use Case 2: Water integration of an acrylonitrile plant – Advanced use of Simulis Pinch".

The **Graphic options** of Simulis Pinch Water:

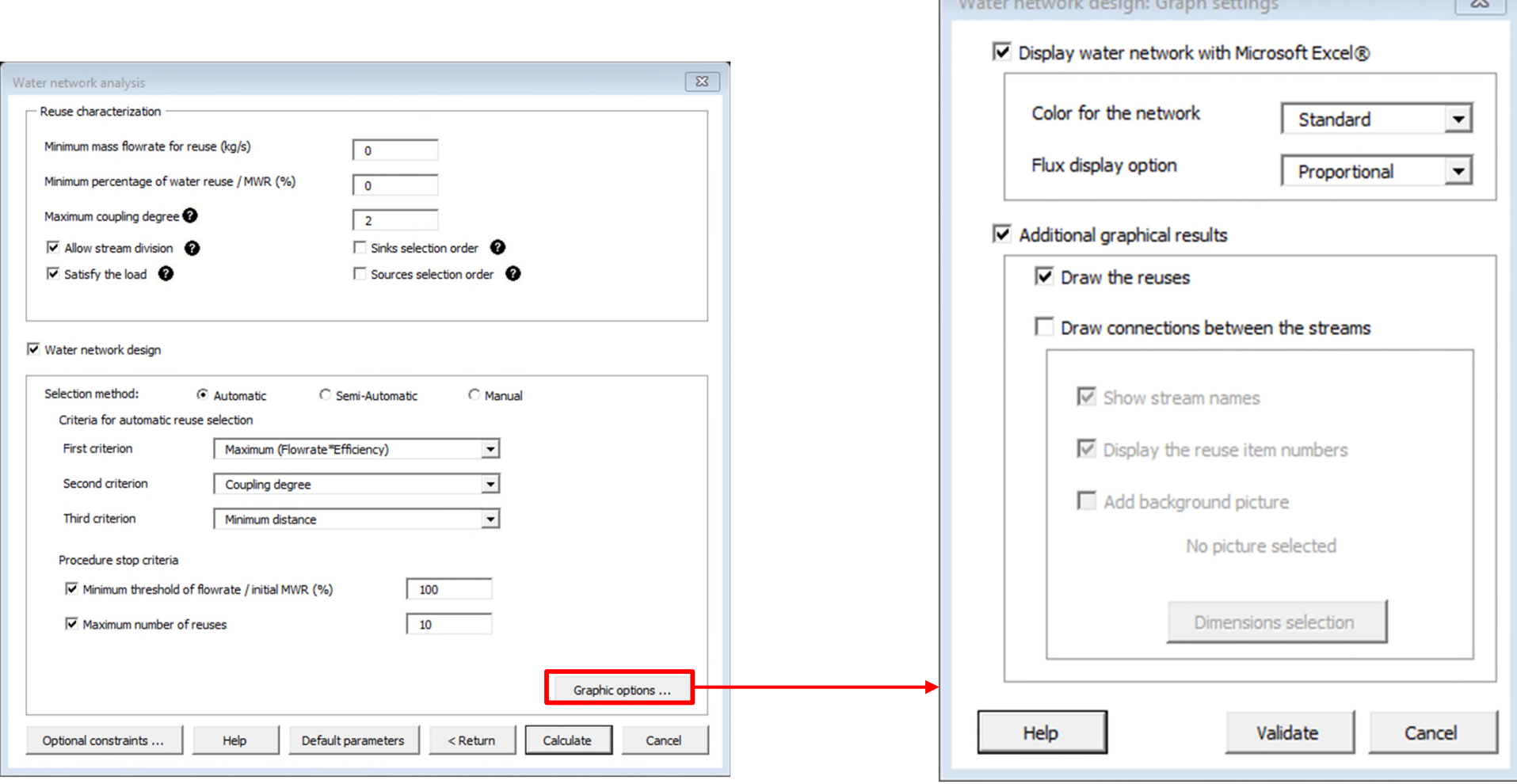

 $\overline{\mathcal{R}}$ 

#### The **Graphic options** of Simulis Pinch Water:

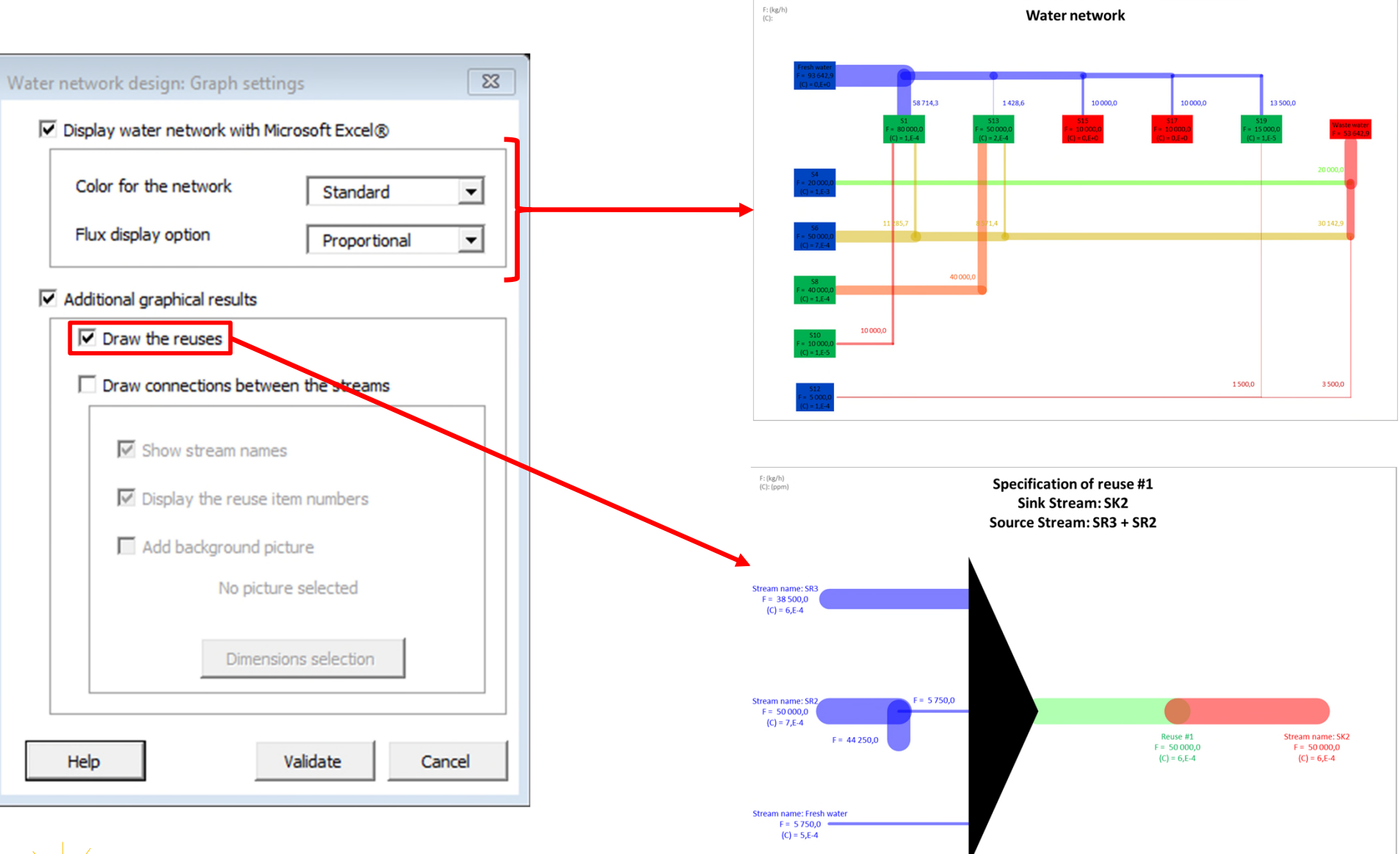

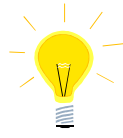

*Colors used for the water network can be modified by clicking on the option "Color for the network" ("Standard" by default)*

The **Graphic options** of Simulis Pinch Water: A diagram display for each reuse is available. **No use of the coordinates** 

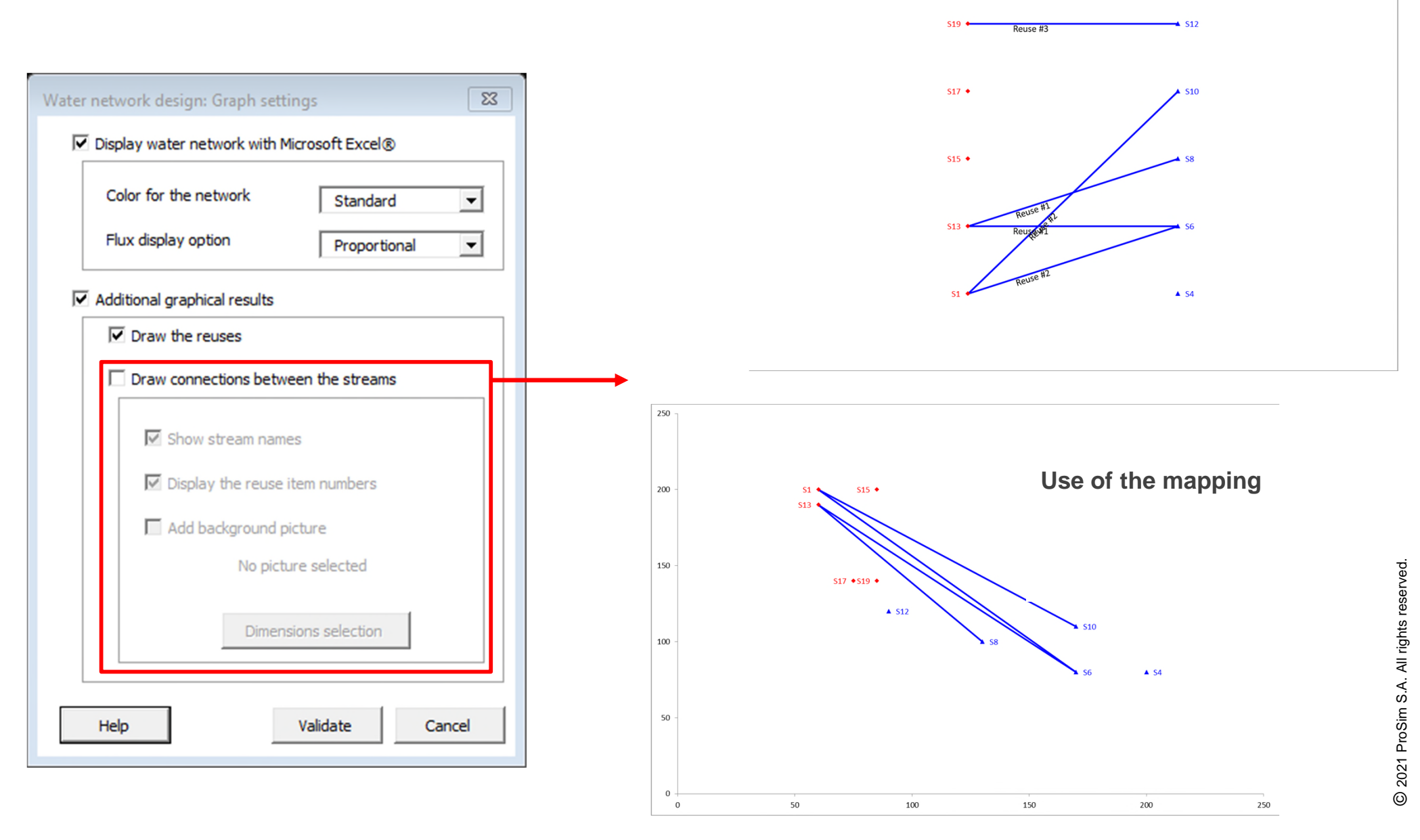

Simulis Pinch Water proposes **Manual** or **Semi-Automatic** selection modes:

- 1. Select the data and find the next window
- 2. Check the **Water network design**
- 3. Selection method: **Manual**

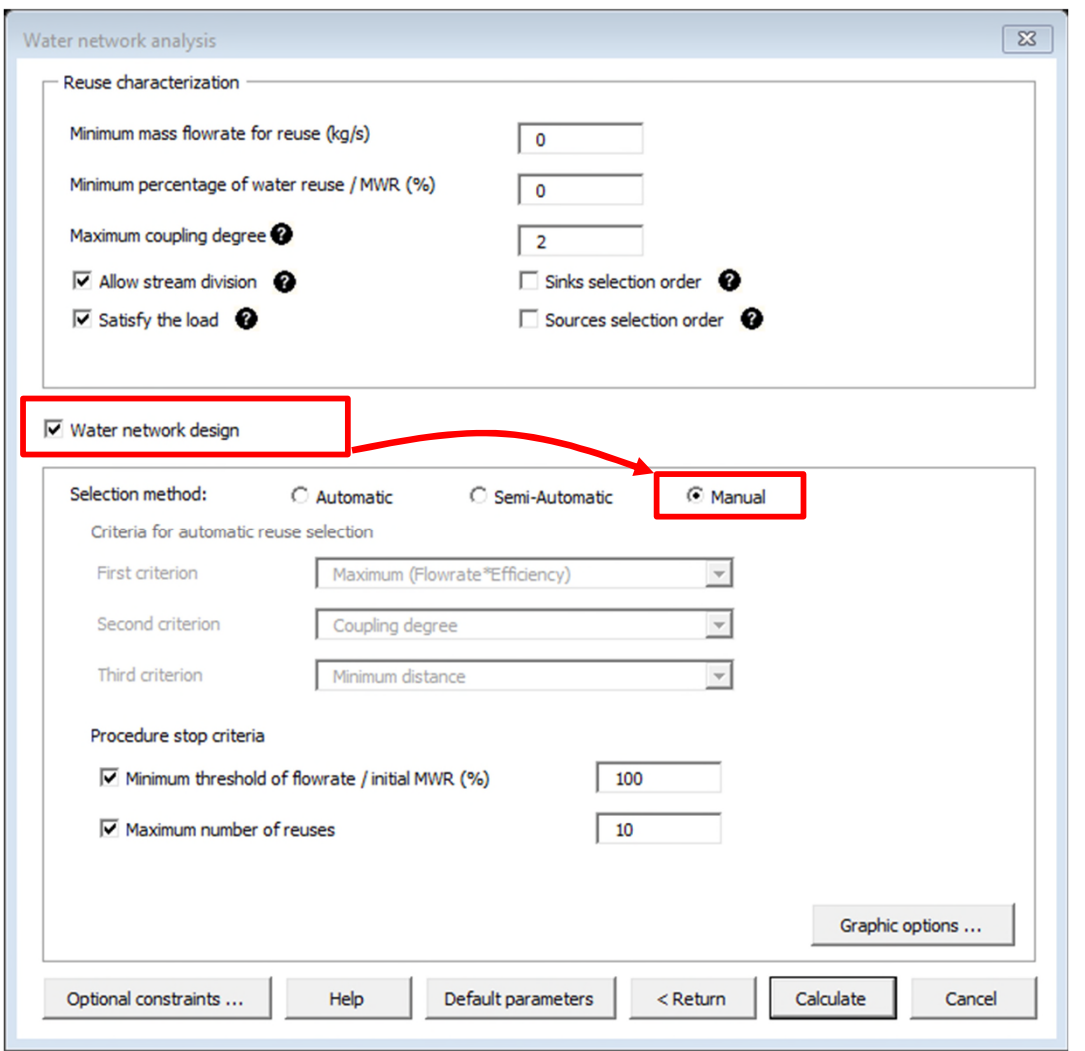

36

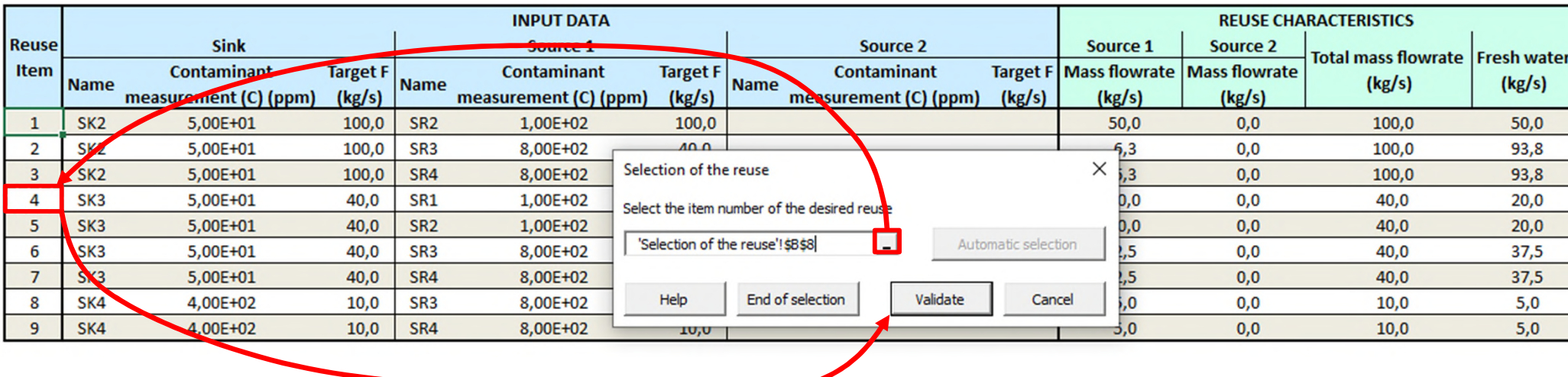

- 1. Select the reuse in the column *Reuse item*
- 2. Click on *Validate*

37

In *Manual* selection mode, Simulis Pinch Water offers the user a list of reuses. The user selects the reuses until one of the stop criteria is reached.

In *Semi-Automatic* selection mode, the user starts to select the reuses like for *Manual* selection mode. With this method, the user can at all time request Simulis Pinch Water to select automatically reuses (*Automatic* method) by clicking on the *Automatic selection* button.

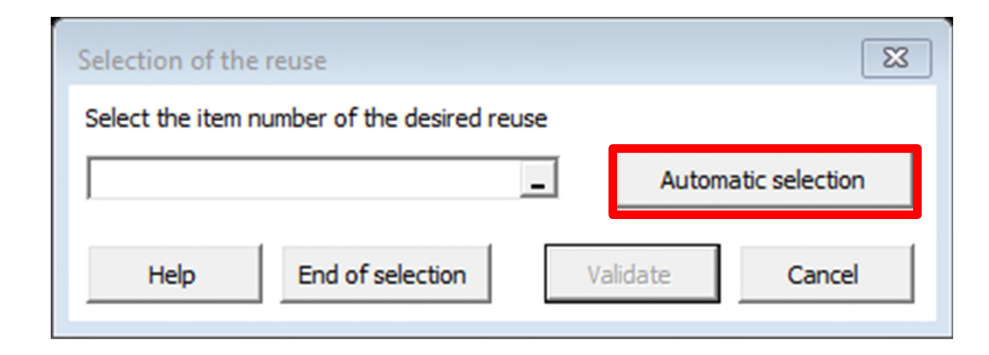

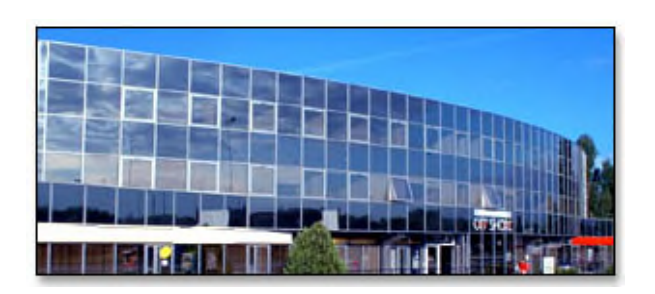

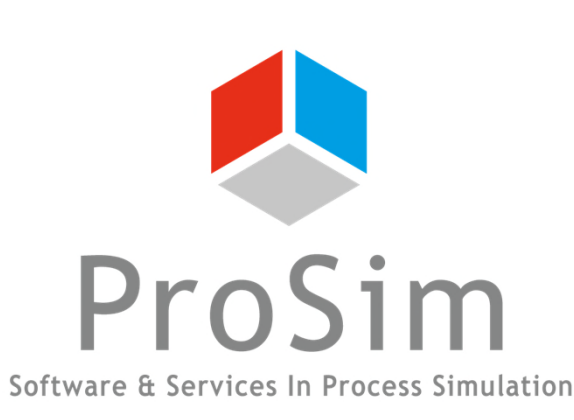

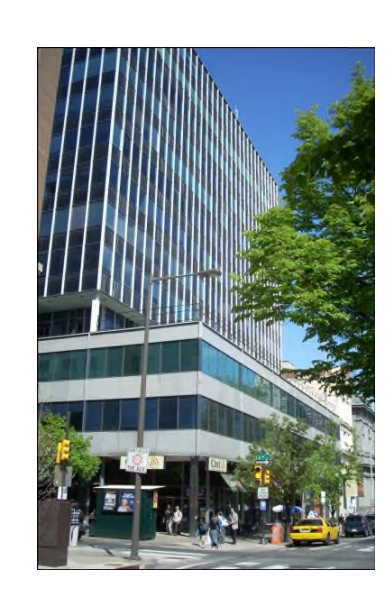

**ProSim SA** 51, rue Ampère Immeuble Stratège A F-31670 Labège France

 $\text{1}^{\text{1}}$ : +33 (0) 5 62 88 24 30

# **www.prosim.net**  $\bullet$ : +1 215 600 3759

info@prosim.net

**ProSim, Inc.** 325 Chestnut Street, Suite 800 Philadelphia, PA 19106 U.S.A.